6 **Netwerkfunctionaliteit**

Dit hoofdstuk omvat:

- ["Verbindingen en TCP/IP \(Internet Protocol\)" op pagina 6-2](#page-1-0)
- ["Software voor apparaatbeheer" op pagina 6-9](#page-8-0)
- ["Windows 2000, Windows XP en Windows Server 2003" op pagina 6-15](#page-14-0)
- ["Windows NT 4.x" op pagina 6-21](#page-20-0)
- ["Windows 98 en Windows ME" op pagina 6-26](#page-25-0)
- ["Macintosh" op pagina 6-32](#page-31-0)
- ["Novell NetWare" op pagina 6-39](#page-38-0)
- ["UNIX \(Linux\)" op pagina 6-44](#page-43-0)

# <span id="page-1-0"></span>**Verbindingen en TCP/IP (Internet Protocol)**

In deze sectie wordt het volgende besproken:

- ["Overzicht van de netwerkinstellingen en -configuratie" op pagina 6-2](#page-1-1)
- ["Een verbindingsmethode kiezen" op pagina 6-3](#page-2-0)
- ["Verbinding maken via Ethernet \(aanbevolen\)" op pagina 6-3](#page-2-1)
- ["Verbinding maken via USB" op pagina 6-4](#page-3-0)
- ["Het netwerkadres configureren" op pagina 6-5](#page-4-0)
- ["Verbinding maken via Ethernet \(aanbevolen\)" op pagina 6-3](#page-2-1)

Deze sectie bevat informatie over het verbinden van het multifunctionele systeem met het netwerk via Ethernet of USB en het configureren van het TCP/IP- of AppleTalk-/ EtherTalk-adres van het systeem voor het desbetreffende netwerk en besturingssysteem.

# <span id="page-1-1"></span>**Overzicht van de netwerkinstellingen en -configuratie**

De stappen voor de netwerkverbinding en -configuratie moeten in deze volgorde worden uitgevoerd.

- **1.** Schakel het systeem en de computer in.
- **2.** Sluit het systeem aan op het netwerk met behulp van de aanbevolen hardware en kabels.
- **3.** Configureer het netwerkadres van het systeem, dat is vereist voor de identificatie van het systeem op het netwerk. Voer het installatieprogramma op de *WorkCentre C2424 cd-rom met software* uit om automatisch het IP-adres van het systeem in te stellen als het systeem is verbonden met een TCP/IP-netwerk.

Als u het IP-adres niet automatisch wilt instellen door het installatieprogramma uit te voeren, gaat u als volgt te werk:

- Gebruik TCP/IP voor Windows-besturingssystemen om het IP-adres van het multifunctionele systeem handmatig in te stellen.
- Gebruik TCP/IP of AppleTalk/EtherTalk voor Macintosh om het netwerkadres van het systeem in te stellen.
- **4.** Installeer de software voor het stuurprogramma op de computer vanaf de *WorkCentre C2424 cd-rom met software*. Zie de sectie in dit hoofdstuk voor het specifieke besturingssysteem dat u gebruikt voor meer informatie over de installatie van het stuurprogramma.

#### **Opmerking**

Als de *WorkCentre C2424 cd-rom met software* niet beschikbaar is, kunt u het nieuwste stuurprogramma downloaden van [www.xerox.com/office/drivers](http://www.office.xerox.com/cgi-bin/printer.pl?APP=udpdfs&Page=color&Model=WorkCentre+C2424&PgName=driver&Language=dutch).

# <span id="page-2-0"></span>**Een verbindingsmethode kiezen**

U kunt het systeem verbinden met het netwerk via Ethernet of USB. De hardware- en kabelvereisten variëren voor de verschillende verbindingsmethoden. De volgende kabels en hardware worden over het algemeen niet bij het systeem geleverd en moeten afzonderlijk worden aangeschaft.

### **Ethernet**

Ethernet kan worden gebruikt voor één of meer computers. Op een Ethernet-netwerk worden veel printers en systemen ondersteund.

### **USB**

Als u verbinding maakt met één computer, kunnen gegevens snel worden overgedragen via een USB-verbinding. Een USB-verbinding is echter niet zo snel als een Ethernet-verbinding. Voor gebruik van USB moeten computergebruikers beschikken over Microsoft Windows 98 SP2, SE, Windows ME, Windows XP of Windows 2000. Macintosh-gebruikers moeten OS 9.x of hoger gebruiken.

# <span id="page-2-1"></span>**Verbinding maken via Ethernet (aanbevolen)**

Een Ethernet-verbinding wordt aangeraden, omdat deze sneller is dan een USB-verbinding. Via een Ethernet-verbinding hebt u bovendien rechtstreekse toegang tot CentreWare Internet Services (IS). CentreWare IS bevat een eenvoudige interface waarmee u vanaf uw computer netwerksystemen kunt beheren, configureren en controleren via een geïntegreerde webserver. Klik voor meer informatie over CentreWare IS op de knop **Help** in CentreWare IS om de *on line Help van CentreWare IS* te openen.

### **Netwerkverbinding**

Afhankelijk van uw instellingen, zijn de volgende hardware en kabels nodig voor Ethernet.

- Als u verbinding maakt met één computer, hebt u een Ethernet "cross-over" RJ-45-kabel nodig.
- Als u verbinding maakt met één of meer computers via een hub, hebt u een Ethernet-hub en twee twisted-pairkabels (categorie 5/RJ-45) nodig.
- Als u verbinding maakt met één of meer computers via een kabel of DSL-router, hebt u een kabel- of DSL-router en twee of meer twisted-pairkabels (categorie 5/RJ-45) nodig. (Eén kabel voor elk apparaat.)

Als u via een hub verbinding maakt met één of meer computers, sluit u de computer aan op de hub met één kabel en sluit u vervolgens het systeem aan op de hub met de tweede kabel. U kunt hierbij alle poorten van de hub gebruiken, behalve de uplink-poort.

Voor Ethernet worden meestal TCP/IP- en EtherTalk-protocollen gebruikt. Als u via TCP/IP wilt afdrukken, hebben alle computers en systemen een uniek IP-adres nodig. Zie "Het netwerkadres configureren" op pagina 6-5 voor meer informatie.

## **Zelfstandige netwerkverbinding (kabel of DSL)**

Ga naar de tabel met [infoSMART Knowledge Base-documenten](#page-7-0) aan het einde van deze sectie voor meer informatie over het instellen van een kabel- of DSL-verbinding voor uw systeem.

# <span id="page-3-0"></span>**Verbinding maken via USB**

Voor een USB-verbinding hebt u een standaard A/B USB-kabel nodig. Deze kabel wordt niet bij het systeem geleverd en moet apart worden aangeschaft. Controleer of u de juiste USB-kabel voor uw verbinding gebruikt.

### **Windows 98 of hoger en Windows 2000 of hoger**

- **1.** Sluit de USB-kabel aan op het systeem en schakel het systeem **in**.
- **2.** Sluit de USB-kabel op de pc aan en volg de instructies van de wizard **Nieuwe hardware** om de USB-poort te maken.
- **3.** Volg de instructies van de wizard **Printer toevoegen** om het stuurprogramma te installeren vanaf de *WorkCentre C2424 cd-rom met software*.

Ga voor meer informatie naar de tabel met [infoSMART Knowledge Base-documenten](#page-7-0) aan het einde van deze sectie.

### **Macintosh OS 9.x**

Een systeem dat via een USB-kabel is aangesloten, wordt niet weergegeven in de Kiezer.

- **1.** Installeer het stuurprogramma vanaf de *WorkCentre C2424 cd-rom met software*.
- **2.** Met het **hulpprogramma voor bureaubladprinters** kunt u een USB-bureaubladsysteem maken. Dit hulpprogramma bevindt zich in de map **PhaserTools**, die tijdens de installatie van de software wordt gemaakt.

Ga voor meer informatie naar de tabel met [infoSMART Knowledge Base-documenten](#page-7-0) aan het einde van deze sectie.

### **Macintosh OS X (10.1 en hoger)**

- **1.** Installeer het stuurprogramma vanaf de *WorkCentre C2424 cd-rom met software*.
- **2.** Open het hulpprogramma **Afdrukbeheer**. In Macintosh OS X versie 10.3 of hoger wordt het hulpprogramma **Printerinstellingen** genoemd. Open de map **Utilities** in de map **Applications** om te zoeken naar de hulpprogramma's op de vaste schijf van de Macintosh.
- **3.** Klik op de knop **Voeg toe**.
- **4.** Selecteer **USB** in de bovenste vervolgkeuzelijst.
- **5.** Selecteer het systeem in het printervenster.
- **6.** Controleer of het systeem is ingesteld op **Automatische selectie**.
- **7.** Klik op de knop **Voeg toe**.

Het systeem wordt in **Afdrukbeheer/Printerinstellingen** weergegeven in de lijst met beschikbare printers. Ga voor meer informatie naar de tabel met [infoSMART Knowledge](#page-7-0)  [Base-documenten](#page-7-0) aan het einde van deze sectie.

# <span id="page-4-0"></span>**Het netwerkadres configureren**

### **TCP/IP en IP-adressen**

Als uw computer is aangesloten op een groot netwerk, vraagt u de netwerkbeheerder om de juiste TCP/IP-adressen en overige configuratiegegevens.

Als u uw eigen kleine, lokale netwerk maakt of het systeem direct via Ethernet aansluit op de computer, volgt u de procedure voor het automatisch instellen van het IP-adres (Internet Protocol) van het systeem.

Computers en systemen maken voor de communicatie via een Ethernet-netwerk voornamelijk gebruik van TCP/IP-protocollen. Voor TCP/IP-protocollen moeten elk systeem en elke computer een uniek IP-adres hebben. Het is belangrijk dat de adressen op elkaar lijken, maar niet precies hetzelfde zijn. Alleen het laatste cijfer moet anders zijn. Het systeem kan bijvoorbeeld het adres 192.168.1.2 hebben en de computer het adres 192.168.1.3. Een ander apparaat in het netwerk kan het adres 192.168.1.4 hebben.

Over het algemeen wordt voor Macintosh-computers het EtherTalk-protocol gebruikt voor de communicatie met een netwerksysteem. In tegenstelling tot TCP/IP, hoeven er bij EtherTalk geen IP-adressen te worden toegewezen aan systemen of computers.

Veel netwerken bevatten een DHCP-server (Dynamic Host Configuration Protocol). Via een DHCP-server wordt automatisch een IP-adres geprogrammeerd in alle computers en systemen op het netwerk die zijn geconfigureerd voor het gebruik van DHCP. Een DHCP-server is in de meeste kabel- en DSL-routers geïntegreerd. Raadpleeg de documentatie bij de router voor informatie over IP-adressering als u een kabel- of DSL-router gebruikt.

Ga voor meer informatie naar de tabel met [infoSMART Knowledge Base-documenten](#page-7-0) aan het einde van deze sectie.

### **Het IP-adres van het systeem automatisch instellen**

Als het systeem is verbonden met een klein TCP/IP-netwerk zonder DHCP-server, gebruikt u het installatieprogramma op de *WorkCentre C2424 cd-rom met software* om een IP-adres te detecteren of aan het systeem toe te wijzen. Plaats de software-cd-rom in het cd-rom-station van uw computer voor verdere instructies. Wanneer het installatieprogramma is gestart, volgt u de instructies om de installatie te voltooien.

### **Opmerking**

Als u het automatische installatieprogramma wilt gebruiken, moet het systeem op een TCP/IP-netwerk zijn aangesloten.

### **Het IP-adres van het systeem dynamisch instellen**

U kunt het IP-adres van het systeem ook op de volgende manieren instellen:

- DHCP
- via CentreWare IS
- AutoIP

#### **Vereiste gegevens voor handmatige IP-adressering**

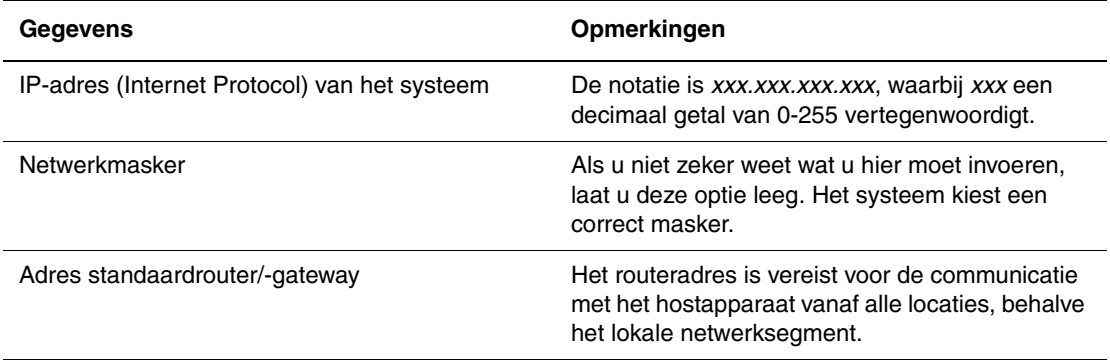

#### **DHCP inschakelen op het systeem**

Controleer of het DHCP-protocol van het systeem is ingeschakeld via het bedieningspaneel of met gebruikmaking van CentreWare IS.

#### **Opmerking**

Selecteer **Systeemidentificatie** op het bedieningspaneel om het IP-adres van het systeem te bepalen. Zie de sectie Functies van deze handleiding voor meer informatie over het bedieningspaneel.

#### **Het IP-adres wijzigen via CentreWare IS**

CentreWare IS bevat een eenvoudige interface waarmee u vanaf uw computer netwerksystemen kunt beheren, configureren en controleren via een geïntegreerde webserver. Klik voor meer informatie over CentreWare IS op de knop **Help** in CentreWare IS om de *on line Help van CentreWare IS* te openen.

Nadat u het IP-adres van het systeem hebt ingesteld, kunt u met behulp van CentreWare IS de TCP/IP-instellingen wijzigen.

- **1.** Start uw webbrowser.
- **2.** Geef het IP-adres van het systeem op in het veld **Adres** van de browser (http://xxx.xxx.xxx.xxx).
- **3.** Selecteer **Properties** (Eigenschappen).
- **4.** Selecteer de map **Protocols** (Protocollen) op de linkerzijbalk.
- **5.** Selecteer **TCP/IP**.
- **6.** Selecteer of wijzig de instellingen en klik op **Save Changes** (Wijzigingen opslaan) onder aan de pagina.

#### **Hostnamen gebruiken bij DNS (Domain Name Service)**

Het systeem biedt ondersteuning voor DNS via een geïntegreerde DNS-resolver. Het DNS-resolverprotocol communiceert met een of meer DNS-servers en zet het IP-adres om in een bepaalde hostnaam of andersom (een hostnaam in een bepaald IP-adres).

Als u een IP-hostnaam wilt gebruiken voor het systeem, moet de systeembeheerder een of meer DNS-servers en een lokale database met DNS-domeinnamen configureren. Als u het systeem wilt instellen voor DNS, kunt u maximaal twee IP-adressen voor de DNS-server opgeven.

#### **DDNS (Dynamic Domain Name Service)**

Het systeem ondersteunt Dynamic DNS via DHCP. U moet op het systeem DHCP hebben ingeschakeld om te kunnen gebruikmaken van DDNS. Bovendien moet de DHCP-server in het netwerk Dynamic DNS-updates ondersteunen via ondersteuning voor optie 12 of 81. Neem contact op met uw netwerkbeheerder voor meer informatie.

- **1.** Start uw webbrowser.
- **2.** Geef het IP-adres van het systeem op in het veld **Adres** van de browser  $(http://xxxx.xxx.xxx.xxx)$ .
- **3.** Selecteer **Properties** (Eigenschappen).
- **4.** Selecteer de map **Protocols** (Protocollen) op de linkerzijbalk.
- **5.** Selecteer **TCP/IP**.
- **6.** Stel in het deelvenster BOOT/DHCP Settings (BOOT/DHCP-instellingen) de optie **BOOTP/DHCP** in op **ON** (Aan).
- **7.** Voer de volgende DDNS/WINS-configuratiegegevens in om DDNS in te schakelen:
	- **DDNS** stel deze optie in op **ON** (Aan).
	- **Release Host Name** (Hostnaam vrijgeven) stel deze optie in op **NO** (Nee).
	- **DDNS/WINS Name** (DDNS/WINS-naam) gebruik de standaardnaam die door Xerox is opgegeven of voer een andere naam in.
	- **Primary WINS Server** (Primaire WINS-server (optioneel))
	- **Secondary WINS Server** (Secundaire WINS-server (optioneel))
- **8.** Klik op **Save Changes** (Wijzigingen opslaan) wanneer u alle configuratiegegevens hebt ingevoerd.

### **Het IP-adres van het systeem handmatig instellen**

Zorg ervoor dat het IP-adres van de computer juist is geconfigureerd voor het netwerk. Neem contact op met uw netwerkbeheerder voor meer informatie.

In een netwerk zonder een DNS-server of in een omgeving waarin de netwerkbeheerder systeem-IP-adressen toewijst, kunt u met deze methode het IP-adres handmatig instellen. Wanneer u het IP-adres handmatig instelt, worden DHCP en AutoIP vervangen. Als u zich in een klein kantoor bevindt met één computer en u een inbelverbinding gebruikt, kunt u het IP-adres handmatig instellen.

- **1.** Druk op het bedieningspaneel op de knop Systeeminstellingen.
- **2.** Selecteer **Verbindingsinstellingen** en druk op **Enter**.
- **3.** Selecteer **Netwerkinstellingen** en druk op **Enter**.
- **4.** Selecteer **TCP/IP-instellingen** en druk op **Enter**.
- **5.** Selecteer **DHCP/BOOTP** en druk op **Enter** totdat in het bedieningspaneel **Uit** wordt weergegeven.
- **6.** Selecteer **TCP/IP-adres** en druk op **Enter**.
- **7.** Voer het IP-adres van het systeem in en druk op **Enter**.

# <span id="page-7-0"></span>**infoSMART Knowledge Base-documenten (Engelstalig)**

Ga naar [www.xerox.com/office/c2424infoSMART](http://www.office.xerox.com/cgi-bin/printer.pl?APP=udpdfs&PAGE=color&Model=WorkCentre+C2424&PgName=infosmart&Language=dutch) voor meer informatie en om deze documenten te lezen.

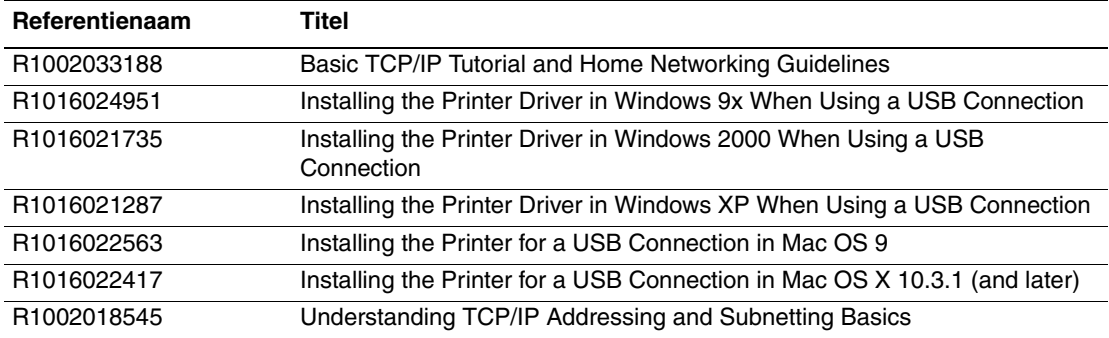

# <span id="page-8-0"></span>**Software voor apparaatbeheer**

In deze sectie wordt het volgende besproken:

- ["CentreWare-software gebruiken" op pagina 6-9](#page-8-1)
- ["Apparaatbeheerfuncties gebruiken" op pagina 6-11](#page-10-0)

# <span id="page-8-1"></span>**CentreWare-software gebruiken**

### **CentreWare Internet Services (IS)**

CentreWare IS bevat een eenvoudige interface waarmee u vanaf uw computer netwerksystemen kunt beheren, configureren en controleren via een geïntegreerde webserver. Via CentreWare IS hebben beheerders eenvoudig toegang tot de systeemstatus, systeemconfiguratie en de diagnostische functies van het systeem. Daarnaast hebben de gebruikers toegang tot de systeemstatus en speciale afdrukfuncties, zoals het afdrukken van opgeslagen taken. Met de software van CentreWare IS kunt u de systemen met behulp van een webbrowser via een TCP/IP-netwerk bekijken en beheren.

Met CentreWare IS kunt u:

- De status van de verbruiksartikelen controleren vanaf uw computer, zodat u niet naar het systeem hoeft te lopen. Records voor taakbeheer bekijken om afdrukkosten toe te wijzen en de inkoop van verbruiksartikelen te plannen.
- Een multifunctionele zoekactie voor netwerksystemen definiëren en een lijst bekijken met de systemen die Printeromgeving gebruiken. De lijst bevat huidige statusinformatie en u kunt hiermee apparaten beheren, onafhankelijk van de netwerkservers en besturingssystemen.
- Systemen configureren vanaf uw bureaublad. Met CentreWare IS kunt u eenvoudig de instellingen van een systeem naar een ander systeem kopiëren.
- Een eenvoudig afdruksysteem op basis van een webbrowser instellen en gebruiken. Marketingmateriaal, verkoopmateriaal, bedrijfsformulieren en andere gestandaardiseerde, veelgebruikte documenten kunnen als groep worden opgeslagen met de oorspronkelijke instellingen van het stuurprogramma en vervolgens op verzoek snel opnieuw worden afgedrukt door alle gebruikers. Voor deze functies is een systeem met een vaste schijf vereist. In een aantal systeemmodellen is voor deze functies een DX-configuratie vereist.
- Problemen met de afdrukkwaliteit oplossen via ingebouwde diagnostische hulpprogramma's.
- Een koppeling maken naar de ondersteuningspagina op de lokale webserver.
- On line handleidingen en informatie over technische ondersteuning bekijken op de website van Xerox.

### **Opmerking**

Als u CentreWare IS wilt gebruiken, hebt u een webbrowser en een TCP/IP-verbinding tussen het systeem en het netwerk nodig (in Windows-, Macintosh- en UNIXomgevingen). TCP/IP en HTTP moeten zijn ingeschakeld op het systeem. JavaScript is vereist voor toegang tot de pagina's van Printeromgeving. Als JavaScript is uitgeschakeld, wordt er een waarschuwingsbericht weergegeven en werken de pagina's niet correct.

Klik voor meer informatie over CentreWare IS op de knop **Help** in CentreWare IS om de *on line Help van CentreWare IS* te openen.

### **CentreWare DP voor NetWare**

CentreWare DP is gebruikersvriendelijke systeembeheersoftware die in Windows 98 of hoger en Windows 2000 of hoger kan worden gebruikt. Met behulp van muisgestuurde navigatie kunt u systemen snel en gemakkelijk in een netwerk installeren, aansluiten en configureren. CentreWareDP biedt installatieprocedures en beheer van netwerksystemen voor netwerkbeheerders.

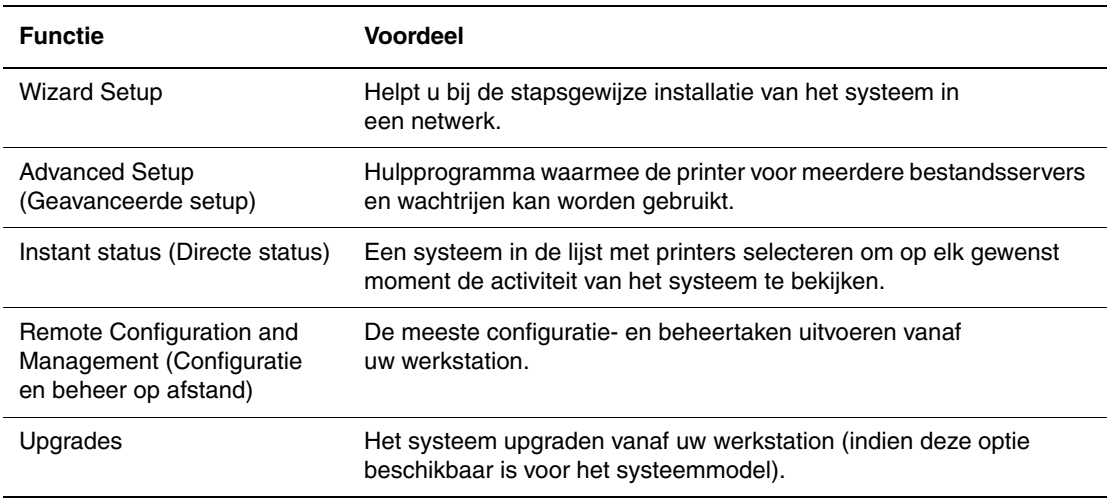

De volgende tabel bevat de belangrijkste functies en voordelen van CentreWare DP.

Ga voor meer informatie naar [www.xerox.com/office/pmtools](http://www.office.xerox.com/cgi-bin/printer.pl?APP=udpdfs&Page=color&PgName=pmtools&Language=dutch) en selecteer uw systeemmodel om de *CentreWare DP User Guide* (Gebruikershandleiding CentreWare DP) te raadplegen.

### **CentreWare MC (Microsoft Management Console)**

Met CentreWare MC is IP-detectie mogelijk voor systemen met een geïntegreerde webserver. De geïntegreerde webserver in Xerox-systemen heet CentreWare Internet Services.

Als u meerdere systemen wilt installeren of beheren in een Windows NT 4.x- (Service Pack 6 of hoger), Windows 2000- of Windows XP-netwerk waarin het TCP/IP-protocol is ingeschakeld, gebruikt u de invoegtoepassing Xerox CentreWare MC in de Microsoft Management Console. Ga voor meer informatie naar [www.xerox.com/office/pmtools](http://www.office.xerox.com/cgi-bin/printer.pl?APP=udpdfs&Page=color&PgName=pmtools&Language=dutch) en selecteer uw systeemmodel om de *CentreWare MC User Guide* (Gebruikershandleiding CentreWare DP) te raadplegen.

### **CentreWare Web**

CentreWare Web is een toepassing voor systeembeheer, installatie en probleemoplossing voor verschillende merken. Met CentreWare Web kunt u extern systemen op het netwerk beheren en installeren en problemen met deze systemen oplossen via een webbrowser. De systemen worden gevonden met behulp van netwerk- of printserverdetectie en beheerd via TCP/IPnetwerken met behulp van RFC-1759 SNMP (Simple Network Management Protocol).

Met CentreWare Web kunt u het volgende:

- Op afstand poorten, wachtrijen en stuurprogramma's toevoegen aan Windows 2000-, XP- en NT 4.x SP6-printservers.
- Wizards voor installeren, oplossen van problemen, upgraden en klonen uitvoeren als hulpmiddel voor gebruikers bij het uitvoeren van beheertaken.
- CentreWare Web installeren op een server, zodat dit programma beschikbaar is voor alle clients in het netwerk die Internet-toegang hebben.
- Meerdere gebruikers ondersteunen en verschillende bevoegdheidsniveaus voor gebruikerstoegang van beheerders of gasten bieden.
- Printers detecteren in lokale en externe subnetten.
- Systemen automatisch detecteren volgens schema.
- Rapporten genereren.
- Verbinden met systeemwebservers voor extra systeemspecifieke functies, inclusief Help.

Ga voor meer informatie naar [www.xerox.com/office/pmtools](http://www.office.xerox.com/cgi-bin/printer.pl?APP=udpdfs&Page=color&PgName=pmtools&Language=dutch) en selecteer uw systeemmodel om de *CentreWare Web User Guide* (Gebruikershandleiding CentreWare Web) te raadplegen.

# <span id="page-10-0"></span>**Apparaatbeheerfuncties gebruiken**

### **Taakbeheer**

U kunt taakbeheer gebruiken via CentreWare IS en CentreWare Web.

In het systeem wordt informatie over afdruktaken opgeslagen in een logbestand. Dit logbestand wordt opgeslagen in het geheugen van het apparaat of op een optionele vaste schijf (indien een vaste schijf in het systeem is geïnstalleerd). Als het logbestand wordt opgeslagen in het geheugen van het apparaat, gaat het verloren wanneer het systeem opnieuw wordt ingesteld. U wordt aangeraden een vaste schijf te gebruiken voor taakbeheer.

Het logbestand bevat een lijst van taakrecords. Elke record bevat velden, zoals gebruikersnaam, taaknaam, aantal afgedrukte pagina's, taaktijden, en de hoeveelheid toner en inkt die is gebruikt. Niet alle velden worden ondersteund door alle systemen. Ga naar de *on line Help van CentreWare IS* of de *on line Help van CentreWare Web* voor meer informatie.

De gerapporteerde waarden voor het taakbeheer zijn afhankelijk van het protocol en de afdrukopdracht die werden gebruikt bij het afdrukken van de taak. Als u bijvoorbeeld NPRINT gebruikt in een NetWare-netwerkomgeving, beschikt het systeem over de meeste informatie over de taak die wordt afgedrukt. Wanneer u Windows en NetWare gebruikt, is de taaknaam vaak LST: of LST:BANNER. Als u andere taken uitvoert vanaf andere poorten, is er mogelijk minder taakinformatie beschikbaar.

### **CentreWare IS gebruiken**

- **1.** Start uw webbrowser.
- **2.** Geef het IP-adres van het systeem op in het veld **Adres** van de browser  $(http://xxxx.xxx.xxx.xxx).$
- **3.** Rechts op de hoofdpagina van CentreWare IS klikt u op **Jobs** (Taken).

De pagina Job Accounting Links (Taakbeheerkoppelingen) bevat koppelingen waarmee u de records van het taakbeheer kunt bekijken, downloaden en wissen.

Klik op de knop **Help** in CentreWare IS om de *on line Help van CentreWare IS* te openen voor meer informatie over taakbeheer in CentreWare IS, inclusief het wissen van taakgegevens, het downloaden van taakgegevens naar een bestand en de bestandsindelingen van taakbeheer.

### <span id="page-11-0"></span>**MaiLinX-waarschuwingen**

Met MaiLinX-waarschuwingen kan via het systeem automatisch een e-mail worden verzonden naar de systeembeheerder en anderen in de volgende situaties:

- Bij systeemfouten, waarschuwingen en alarmberichten.
- Wanneer er iets met het systeem moet gebeuren (bijvoorbeeld een onderhoudsbeurt of het aanvullen van verbruiksartikelen).
- Wanneer een antwoord is vereist op een Internet-bericht voor afdrukken op afstand dat via CentreWare IS is ontvangen. Klik voor meer informatie over Afdrukken op afstand via het Internet via CentreWareIS op de knop **Help** in CentreWare IS om de *on line Help van CentreWare IS* te openen.

Er zijn drie aangewezen gebruikers die berichten kunnen ontvangen:

- SysAdmin
- Service
- Key

Systeemberichten over fouten, alarmmeldingen en waarschuwingen kunnen afzonderlijk worden toegewezen aan deze drie gebruikers. Bij de statusmeldingen kunt u de tekst van het bericht en de onderwerpregel aanpassen. Statusmeldingen worden geleverd door de SMTPclient (Simple Mail Transport Protocol) van het apparaat.

#### **De CentreWare IS-functie voor statusmeldingen instellen**

- **1.** Start uw webbrowser.
- **2.** Geef het IP-adres van het systeem op in het veld **Adres** van de browser  $(http://xxxx.xxx.xxx.xxx).$
- **3.** Selecteer **Properties** (Eigenschappen).
- **4.** Selecteer **Mail Alerts** (E-mailwaarschuwingen) op de linkerzijbalk. Volg de instructies op de pagina om opties voor e-mailwaarschuwingen te selecteren.
- **5.** Klik op **Save Changes** (Wijzigingen opslaan).

Klik voor meer informatie over de statusmelding van CentreWare IS op de knop **Help** in CentreWare IS om de on line Help van CentreWare IS te openen.

## **Gebruiksprofielrapporten**

Het systeem genereert rapporten met informatie over het gebruik van het apparaat. U kunt deze rapporten raadplegen via CentreWare IS. In de gebruiksprofielrapporten worden meerdere gegevens bijgehouden, waaronder de volgende:

- Systeemgegevens, zoals de systeemnaam, installatiedatum, het totaal aantal afgedrukte pagina's, de geïnstalleerde opties en de netwerk-ID.
- Verbruiksgegevens, zoals over de toner of inkt. Door verbruiksgegevens bij te houden, kunt u verbruiksartikelen bestellen voordat ze het einde van de levensduur hebben bereikt.
- Informatie over media en de papierladen, bijvoorbeeld het aantal keren dat u op papier hebt afgedrukt (in plaats van op transparanten) en hoe vaak elke lade is gebruikt.
- Taakgegevens, zoals de grootte en timing van taken.

#### **De functie voor gebruiksprofielrapporten instellen**

- **1.** Start uw webbrowser.
- **2.** Geef het IP-adres van het systeem op in het veld **Adres** van de browser  $(http://xxxx.xxx.xxx.xxx).$
- **3.** Selecteer **Jobs** (Taken).
- **4.** Selecteer **Usage Profile Reports** (Gebruiksprofielrapporten) op de linkerzijbalk.
- **5.** Klik op de koppeling **Usage Profile Properties** (Gebruiksprofieleigenschappen). Volg de instructies op de pagina om de rapportagefunctie in te stellen.
- **6.** Klik op **Save Changes** (Wijzigingen opslaan).

Klik op de knop **Help** in CentreWare IS om de *on line Help van CentreWare IS* te openen voor meer informatie over rapportage via gebruiksprofielen, inclusief beschrijvingen van elk veld in het rapport.

### **Via CentreWare IS**

### **Opmerking**

Als u gebruiksprofielrapporten per e-mail wilt verzenden, moet MaiLinX correct zijn ingesteld met ["MaiLinX-waarschuwingen" op pagina 6-12.](#page-11-0)

- **1.** Geef het IP-adres van het systeem op in het veld **Adres** van de browser  $(http://xxxx.xxx.xxx.xxx).$
- **2.** Selecteer **Jobs** (Taken).
- **3.** Selecteer **Usage Profile Reports** (Gebruiksprofielrapporten) op de linkerzijbalk.
- **4.** Typ het gewenste e-mailadres in het veld **Send to Specific Address** (Naar specifiek adres verzenden.)
- **5.** Klik op **Send Usage Profile Report** (Gebruiksprofielrapport verzenden).

### **Hulpprogramma Xerox Usage Analysis**

Het hulpprogramma Xerox Usage Analysis (Xerox-gebruiksanalyse) is een Windows client-/ servertoepassing waarmee systeembeheerders automatisch gebruiksgegevens voor Xeroxsystemen kunnen bijhouden en records voor taakbeheer kunnen verkrijgen. Het hulpprogramma biedt ondersteuning voor grote netwerken waaraan veel gebruikers en systemen zijn gekoppeld. De gegevens over taakbeheer en systeemgebruik worden opgeslagen in een database. De toepassing kan via een enkele server worden uitgevoerd op meerdere clients. De gegevens kunnen worden geëxporteerd naar een werkblad voor weergave in een grafiek, facturering en gegevensanalyse.

Ga naar [www.xerox.com/office/uat](http://www.office.xerox.com/cgi-bin/printer.pl?APP=udpdfs&Page=color&PgName=uat&Language=dutch) voor meer informatie over het gebruik van het hulpprogramma Xerox Usage Analysis, dat is geïntegreerd in het on line Help-systeem van de toepassing.

### **Systeemvereisten**

- **IP-netwerk**
- Xerox-systeem met Ethernet-interface (optionele vaste schijf wordt aanbevolen).
- Een pc met minimaal 32 MB RAM-geheugen. Minimaal 1 GB vaste-schijfruimte wordt aanbevolen voor de server
- De volgende besturingssystemen worden ondersteund: Windows 98 of hoger en Windows 2000 of hoger.
- Microsoft Excel 97 of Excel 2000 voor gegevensexport naar een werkblad (voor weergave in een grafiek, facturering en gegevensanalyse).

# <span id="page-14-0"></span>**Windows 2000, Windows XP en Windows Server 2003**

In deze sectie wordt het volgende besproken:

- ["Voorbereidende stappen" op pagina 6-15](#page-14-1)
- ["Stappen voor snelle installatie vanaf cd-rom" op pagina 6-15](#page-14-2)
- ["Andere installatiemethoden" op pagina 6-16](#page-15-0)
- "Problemen met Windows 2000, Windows XP en Windows Server 2003 oplossen [\(TCP/IP\)" op pagina 6-19](#page-18-0)
- ["infoSMART Knowledge Base-documenten \(Engelstalig\)" op pagina 6-20](#page-19-0)

## <span id="page-14-1"></span>**Voorbereidende stappen**

Voor alle kopieerapparaat-printersystemen moeten de volgende voorbereidende stappen worden genomen:

- **1.** Controleer of het systeem is aangesloten op de netspanning, is ingeschakeld en is aangesloten op een actief netwerk.
- **2.** Controleer of het systeem netwerkinformatie ontvangt door de LED's op de achterzijde van het apparaat of op de externe CentreDirect-printserver te bekijken. Wanneer het systeem is aangesloten op een functionerend netwerk en verkeer ontvangt, is de verbindings-LED groen en knippert de oranje verkeers-LED snel.
- **3.** Ga door naar "Stappen voor snelle installatie vanaf cd-rom" of "Andere" installatiemethoden", afhankelijk van de gewenste installatiemethode.
- **4.** Druk de configuratiepagina af en bewaar deze als referentie.

## <span id="page-14-2"></span>**Stappen voor snelle installatie vanaf cd-rom**

- **1.** Plaats de *WorkCentre C2424 cd-rom met software* in het cd-rom-station van de computer. Als het installatieprogramma niet wordt gestart, gaat u als volgt te werk:
	- **a.** Klik eerst op **Start** en vervolgens op **Uitvoeren**.
	- **b.** Typ in het venster Uitvoeren de volgende regel: **<cd-station>:\INSTALL.EXE**.
- **2.** Selecteer de gewenste taal in de lijst.
- **3.** Selecteer **Printerstuurprogramma installeren**.
- **4.** Klik op **Ik ga akkoord** om de licentieovereenkomst voor Xerox-software te accepteren.
- **5.** In het dialoogvenster De printer selecteren is standaard **De Walk-Up-technologie gebruiken (aanbevolen voor netwerkprinters)** geselecteerd. Klik op **Volgende**.
- **6.** Volg de instructies die voor **De Walk-Up-technologie gebruiken** worden weergegeven.
- **7.** Klik op **Programma afsluiten**.

### **Opmerking**

Als het dialoogvenster Walk-Up-technologie geopend blijft nadat u stap 1-6 hebt voltooid, klikt u op de knop **Terug** en vervolgens op **Selecteer in de lijst de gewenste printer**. Volg de instructies op het scherm om de installatieprocedure te voltooien.

Ga voor meer informatie naar de tabel met [infoSMART Knowledge Base-documenten](#page-19-0) aan het einde van deze sectie.

# <span id="page-15-0"></span>**Andere installatiemethoden**

U kunt uw systeem ook via een van de volgende methoden installeren in een Windows 2000-, Windows XP- of Windows Server 2003-netwerk:

- Microsoft TCP/IP-protocol
- Microsoft IPP-poort

De volgende methoden kunnen ook worden gebruikt om het systeem te beheren of te configureren:

- Een webbrowser met CentreWare IS als uw systeem is opgenomen in een Windows 2000-, Windows XP- of Windows Server 2003-netwerk waarin het TCP/IP-protocol is ingeschakeld.
- De invoegtoepassing Xerox CentreWare MC in de Microsoft Management Console om meerdere systemen te installeren of te beheren in een Windows 2000-, Windows XP- of Windows Server 2003-netwerk waarin het TCP/IP-protocol is ingeschakeld. Zie de *CentreWare MC User Guide* (Gebruikershandleiding CentreWare MC) op onze website ([www.xerox.com/office/pmtools\)](http://www.office.xerox.com/cgi-bin/printer.pl?APP=udpdfs&Page=color&PgName=pmtools&Language=dutch).

### **Opmerking**

De CentreWare-methoden worden niet besproken in deze sectie. Zie "Software voor apparaatbeheer' op pagina 9 voor meer informatie over CentreWare IS, CentreWare DP of CentreWare MC.

### **Microsoft TCP/IP-protocol**

### **Opmerking**

In Windows XP moet u Windows-klassiek selecteren, anders komen de procedures niet overeen met de volgende stappen. U selecteert Windows-klassiek door achtereenvolgens op **Start**, **Instellingen** en **Taakbalk en menu Start** te klikken. Klik op het tabblad **Menu Start** en selecteer **Klassiek menu Start**. Klik op **OK**.

- **1.** Klik met de rechtermuisknop op het bureaubladpictogram **Mijn netwerklocaties** en kies **Eigenschappen**.
- **2.** Klik met de rechtermuisknop op **LAN-verbinding** en kies **Eigenschappen**.
- **3.** Klik op het tabblad **Algemeen** om te controleren of **Internet-protocol (TCP/IP)** is geïnstalleerd.
	- Als het selectievakje Internet-protocol (TCP/IP) is ingeschakeld, is de software geïnstalleerd.
	- Als het selectievakje Internet-protocol (TCP/IP) is uitgeschakeld, is de software niet geïnstalleerd. Installeer TCP/IP-software volgens de instructies in de Microsoft-documentatie en keer vervolgens naar dit document terug.

#### **Het systeem toevoegen**

- **1.** Klik op het bureaublad achtereenvolgens op **Start** en **Instellingen**.
- **2.** Selecteer een van de volgende opties:
	- In Windows 2000 klikt u op **Printers**, dubbelklikt u op **Printer toevoegen** om de wizard **Printer toevoegen** te starten en klikt u op **Volgende**.
	- In Windows XP of Windows Server 2003 klikt u op **Printers en faxapparaten**. Dubbelklik op **Printer toevoegen** om de wizard **Printer toevoegen** te starten en klik op **Volgende**.
- **3.** Klik eerst op de knop **Lokale printer** en vervolgens op **Volgende**.
- **4.** Klik op de knop **Een nieuwe poort maken**.
- **5.** Selecteer **Standaard-TCP/IP-poort** in de vervolgkeuzelijst Nieuw poorttype en klik op **Volgende**.
- **6.** Klik op **Volgende**.
- **7.** Klik in het invoervak **Printernaam of IP-adres** en typ het IP-adres van het kopieerapparaat-printersysteem dat u wilt gebruiken. Klik op **Volgende**.
- **8.** Selecteer een van de volgende opties:
	- Als de gegevens correct zijn, klikt u in het **Bevestigingsvenster** op **Voltooien**.
	- Als de gegevens onjuist zijn, klikt u op de knop **Vorige** om de gegevens te wijzigen. Wanneer de gegevens correct zijn, klikt u in het **Bevestigingsvenster** op **Voltooien**.

#### **Het systeem configureren**

- **1.** Plaats de *WorkCentre C2424 cd-rom met software* in het cd-rom-station van de computer en klik op **Bladeren**.
- **2.** Klik op de knop **Bladeren** en selecteer de map waarin de Windows 2000- of Windows XP-stuurprogramma's zich bevinden.
- **3.** Selecteer het bestand **\*.inf** en klik op **Openen**.
- **4.** Controleer of het pad en de bestandsnaam correct zijn en klik op **OK**.
- **5.** Voer een naam in voor het systeem en selecteer of u dit systeem wilt instellen als standaardprinter. Klik op **Volgende**.
- **6.** Selecteer een van de volgende opties:
	- Als het systeem niet wordt gedeeld, klikt u op **Volgende**.
	- Als het systeem wel wordt gedeeld, voert u een **Share-naam** in, schakelt u het selectievakje **Delen** in en klikt u op **Volgende**.

#### **Een testpagina afdrukken**

U wordt gevraagd of u een testpagina wilt afdrukken.

- **1.** Selecteer een van de volgende opties:
	- Klik eerst op **Ja** en vervolgens op **Volgende** als u een testpagina wilt afdrukken.
	- Klik eerst op **Nee** en vervolgens op **Volgende** als u geen testpagina wilt afdrukken.
- **2.** Selecteer een van de volgende opties in het venster **De wizard Printer toevoegen**:
	- Als de gegevens correct zijn, klikt u op de knop **Voltooien**. Ga door naar stap 3.
	- Als de gegevens onjuist zijn, klikt u op de knop **Vorige** om de gegevens te wijzigen. Wanneer de gegevens correct zijn, klikt u in het venster **De wizard Printer toevoegen** op **Voltooien**. Ga door naar stap 3.
- **3.** Als u ervoor hebt gekozen een testpagina af te drukken, wordt u gevraagd te bevestigen of deze is afgedrukt:
	- Klik op **Ja** als de testpagina correct is afgedrukt.
	- Klik op **Nee** als de testpagina niet of onjuist is afgedrukt. Ga door naar stap 4.
- **4.** Controleer de afdrukkwaliteit van de afdruktaak. Zie de sectie Problemen oplossen van deze handleiding als er problemen zijn met de afdrukkwaliteit of de taak niet wordt afgedrukt.

### **Microsoft IPP-poort**

Voer de volgende stappen uit om de URL van het kopieerapparaat-printersysteem te verkrijgen en een IPP-printer (Internet Printing Protocol) te maken.

#### **De URL (het netwerkpad) van het systeem verkrijgen**

- **1.** Start uw webbrowser.
- **2.** Geef het IP-adres van het systeem op in het veld **Adres** van de browser  $(http://xxx.xxx.xxx.xxx.xxx).$
- **3.** Selecteer **Properties** (Eigenschappen).
- **4.** Selecteer de map **Protocols** (Protocollen) op de linkerzijbalk.
- **5.** Selecteer **IPP**. In het veld Network Path (Netwerkpad) op de pagina IPP Settings (Internet Printing Protocol-instellingen) wordt de URL van het systeem weergegeven.

#### **Een IPP-systeem maken**

- **1.** Klik op het bureaublad achtereenvolgens op **Start**, **Instellingen** en **Printers**.
- **2.** Dubbelklik op **Printer toevoegen** om de Microsoft-wizard Printer toevoegen te starten.
- **3.** Selecteer **Netwerkprinter** en klik op **Volgende**.
- **4.** Wanneer u wordt gevraagd om het **netwerkpad** (Windows 9x) of de **URL** (Windows NT, Windows 2000 of Windows XP), typt u de URL van het systeem in de volgende notatie: Vervang *IP-adres van systeem* door het IP-adres of de DNS-naam van uw systeem.

#### **http://***IP-adres van systeem/ipp*

**5.** Klik op **Volgende**.

De URL van het systeem staat op de IPP-pagina van CentreWare IS in het veld Network Path (Netwerkpad).

# <span id="page-18-0"></span>**Problemen met Windows 2000, Windows XP en Windows Server 2003 oplossen (TCP/IP)**

### **Opmerking**

In Windows XP moet u Windows-klassiek selecteren, anders komen de procedures niet overeen met de volgende stappen. U selecteert Windows-klassiek door achtereenvolgens op **Start**, **Instellingen** en **Taakbalk en menu Start** te klikken. Klik op het tabblad **Menu Start** en selecteer **Klassiek menu Start**. Klik op **OK**.

In deze sectie voor het oplossen van problemen wordt ervan uitgegaan dat u de volgende taken hebt voltooid:

- U hebt een PCL- of PostScript-apparaatstuurprogramma geladen.
- U hebt een recent exemplaar van de configuratiepagina afgedrukt en bij de hand.

### **De configuratiepagina afdrukken**

U kunt de configuratiepagina afdrukken als hulp bij het oplossen van afdrukproblemen en voor de beste afdrukresultaten. Ga als volgt te werk om de configuratiepagina af te drukken:

- **1.** Druk op het bedieningspaneel op de knop **Systeeminstellingen**.
- **2.** Selecteer **Gegevens** en druk op de knop **Enter**.
- **3.** Selecteer **Gegevenspagina's** en druk op de knop **Enter**.
- **4.** Selecteer **Configuratiepagina** en druk op de knop **Enter** om af te drukken.

### **Opmerking**

Druk het Menuschema af om de overige gegevenspagina's weer te geven die beschikbaar zijn voor afdrukken.

### **Instellingen controleren**

- **1.** Controleer de instellingen op de configuratiepagina.
	- Is **Bron IP-adres** ingesteld op **DHCP**, **Voorpaneel**, **BOOTP** of **Auto IP** (afhankelijk van uw netwerkconfiguratie)?
	- Is het **huidige IP-adres** correct ingesteld? (Noteer dit adres als het wordt toegewezen door Auto IP, DHCP of BOOTP.)
	- Is het **subnetmasker** correct ingesteld (indien in gebruik)?
	- Is de **standaardgateway** correct ingesteld (indien in gebruik)?
	- Is LPR ingeschakeld? Controleer of de juiste instellingen voor LPR en AppSocket zijn geselecteerd.
	- **Interpreters: Auto, PCL** of **PostScript** (afhankelijk van uw stuurprogramma).
- **2.** Controleer of de client is aangemeld bij het netwerk en afdrukt naar de juiste afdrukwachtrij. Bovendien moet de gebruiker toegang hebben tot de wachtrij van de Phaser-printer.

### **De installatie van het stuurprogramma controleren**

- **1.** Klik op het bureaublad met de rechtermuisknop op **Mijn netwerklocaties** en kies **Eigenschappen**.
- **2.** Klik met de rechtermuisknop op **LAN-verbinding** en kies **Eigenschappen**.
- **3.** Klik op het tabblad **Algemeen**. Controleer in de lijst van geïnstalleerde netwerkprotocollen of TCP/IP is geïnstalleerd. (Neem contact op met de netwerkbeheerder voor meer informatie.)
- **4.** Als niet alle onderdelen worden weergegeven, klikt u op **Installeren** om de nietweergegeven onderdelen te installeren en start u de computer opnieuw op.
- **5.** Klik achtereenvolgens op **Start**, **Instellingen** en **Printers**.
- **6.** Klik met de rechtermuisknop op het printerpictogram en kies **Eigenschappen**.
- **7.** Klik op het tabblad **Geavanceerd**. Controleer of het juiste printerstuurprogramma is geïnstalleerd.
- **8.** Klik op het tabblad **Poorten**. Controleer of het IP-adres in de lijst **Afdrukken naar de volgende poort** gelijk is aan het IP-adres op de configuratiepagina. Mogelijk moet u op de knop **Poort configureren** klikken om het IP-adres te zien. Indien nodig selecteert u het TCP/IP-nummer voor uw printer opnieuw.

### **Een testpagina afdrukken**

- **1.** Klik op het tabblad **Algemeen**.
- **2.** Klik op **Testpagina afdrukken**. Als de testpagina niet wordt afgedrukt, gaat u op een van de volgende manieren te werk:
	- Selecteer **Technische help PhaserSMART** op het tabblad **Problemen oplossen** van het Windows-printerstuurprogramma om technische ondersteuning bij PhaserSMART op te vragen.
	- Ga naar de website: [www.xerox.com/office/support](http://www.office.xerox.com/cgi-bin/printer.pl?APP=udpdfs&Page=color&PgName=Tech&Language=dutch).

# <span id="page-19-0"></span>**infoSMART Knowledge Base-documenten (Engelstalig)**

Ga naar [www.xerox.com/office/c2424infoSMART](http://www.office.xerox.com/cgi-bin/printer.pl?APP=udpdfs&PAGE=color&Model=WorkCentre+C2424&PgName=infosmart&Language=dutch) voor meer informatie en om deze documenten te lezen.

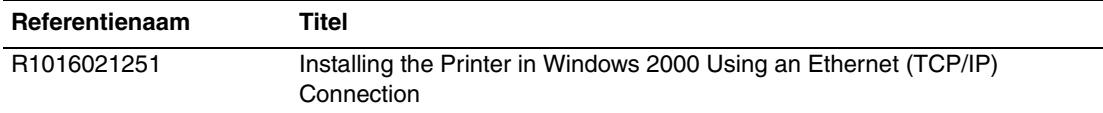

# <span id="page-20-0"></span>**Windows NT 4.x**

In deze sectie wordt het volgende besproken:

- ["Voorbereidende stappen" op pagina 6-21](#page-20-1)
- ["Stappen voor snelle installatie vanaf cd-rom" op pagina 6-21](#page-20-2)
- ["Andere installatiemethoden" op pagina 6-22](#page-21-0)
- ["Problemen met Windows NT 4.x oplossen \(TCP/IP\)" op pagina 6-24](#page-23-0)
- ["infoSMART Knowledge Base-documenten \(Engelstalig\)" op pagina 6-25](#page-24-0)

# <span id="page-20-1"></span>**Voorbereidende stappen**

Voor alle systemen moeten de volgende voorbereidende stappen worden uitgevoerd:

- **1.** Controleer of het systeem is aangesloten op de netspanning, is ingeschakeld en is aangesloten op een actief netwerk.
- **2.** Controleer of het systeem netwerkinformatie ontvangt door de LED's op de achterzijde van het apparaat of op de externe CentreDirect-printserver te bekijken. Wanneer het systeem is aangesloten op een functionerend netwerk en verkeer ontvangt, is de verbindings-LED groen en knippert de oranje verkeers-LED snel.
- **3.** Ga door naar "Stappen voor snelle installatie vanaf cd-rom" of "Andere" installatiemethoden", afhankelijk van de gewenste installatiemethode.
- **4.** Druk de configuratiepagina af en bewaar deze als referentie.

## <span id="page-20-2"></span>**Stappen voor snelle installatie vanaf cd-rom**

- **1.** Plaats de *WorkCentre C2424 cd-rom met software* in het cd-rom-station van de computer. Als het installatieprogramma niet wordt gestart, gaat u als volgt te werk:
	- **a.** Klik eerst op **Start** en vervolgens op **Uitvoeren**.
	- **b.** Typ in het venster Uitvoeren de volgende regel: **<cd-station>:\INSTALL.EXE**.
- **2.** Selecteer de gewenste taal in de lijst.
- **3.** Selecteer **Printerstuurprogramma installeren**.
- **4.** Klik op **Ik ga akkoord** om de licentieovereenkomst voor Xerox-software te accepteren.
- **5.** In het dialoogvenster Apparaat selecteren is standaard **De Walk-Up-technologie gebruiken (aanbevolen voor netwerkprinters)** geselecteerd. Klik op **Volgende**.
- **6.** Volg de instructies die voor **De Walk-Up-technologie gebruiken** worden weergegeven.
- **7.** Klik op **Programma afsluiten**.

#### **Opmerking**

Als het dialoogvenster Walk-Up-technologie geopend blijft nadat u stap 1-6 hebt voltooid, klikt u op de knop **Terug** en vervolgens op **Selecteer in de lijst de gewenste printer**. Volg de instructies op het scherm om de installatieprocedure te voltooien.

Ga voor meer informatie naar de tabel met [infoSMART Knowledge Base-documenten](#page-24-0) aan het einde van deze sectie.

# <span id="page-21-0"></span>**Andere installatiemethoden**

Installeer het systeem op een Windows NT-netwerk met behulp van het TCP/IP-protocol van Microsoft.

De volgende methoden kunnen ook worden gebruikt om het systeem te beheren of te configureren:

- Een webbrowser met CentreWare IS als het systeem is opgenomen in een Windows NTnetwerk waarin het TCP/IP-protocol is ingeschakeld.
- De invoegtoepassing Xerox CentreWare MC in de Microsoft Management Console waarmee meerdere systemen kunnen worden geïnstalleerd of beheerd in een Windows NT-netwerk waarin het TCP/IP-protocol is ingeschakeld. Zie de *CentreWare MC User Guide* (Gebruikershandleiding CentreWare MC) op onze website ([www.xerox.com/office/pmtools\)](http://www.office.xerox.com/cgi-bin/printer.pl?APP=udpdfs&Page=color&PgName=pmtools&Language=dutch).

### **Opmerking**

De CentreWare-methoden worden niet besproken in deze sectie. Zie "Software voor apparaatbeheer" op pagina 6-9 voor meer informatie over CentreWare IS of CentreWare MC.

### **Stappen voor snelle installatie (Microsoft TCP/IP-protocol)**

### **Opmerking**

Deze procedure mag alleen door de systeembeheerder worden uitgevoerd.

- **1.** Klik met de rechtermuisknop op het bureaubladpictogram **Mijn netwerklocaties** en kies **Eigenschappen**.
- **2.** Klik op het tabblad **Protocollen** en controleer of het TCP/IP-protocol is geïnstalleerd.
- **3.** Klik op het tabblad **Services** en controleer of Microsoft TCP/IP Printing-software is geladen. Als dit niet het geval is, installeert u deze software en keert u vervolgens naar dit document terug.

#### **Het systeem toevoegen**

- **1.** Open het **Configuratiescherm** en dubbelklik op het pictogram **Printers**.
- **2.** Dubbelklik op **Printer toevoegen** om de wizard **Printer toevoegen** te starten en klik op **Volgende**.
- **3.** Zorg dat **Deze computer** is geselecteerd en klik op **Volgende**.
- **4.** Klik op **Poort toevoegen** en selecteer de LPR-poort in de lijst.
- **5.** Klik op **Nieuwe poort**.
- **6.** Voer het IP-adres van het systeem in, plus een naam van maximaal 31 tekens (zonder spaties).
- **7.** Klik op **OK**.
- **8.** Controleer of het IP-adres dat u zojuist hebt ingevoerd, correct wordt weergegeven. Als het selectievakje naast het IP-adres is uitgeschakeld, schakelt u het in en klikt u op **Volgende**.

### **Het systeem configureren**

- **1.** Plaats de *WorkCentre C2424 cd-rom met software* in het cd-rom-station van de computer en klik op **Bladeren**.
- **2.** Klik op de knop **Bladeren** en selecteer de map waarin de Windows NT-stuurprogramma's zich bevinden.
- **3.** Selecteer het bestand **\*.inf** en klik op **Openen**. Controleer of het pad en de bestandsnaam correct zijn en klik op **OK**.
- **4.** Selecteer het juiste systeem en klik op **OK**.
- **5.** Voer een naam in voor het systeem en geef aan of dit het standaardapparaat is. Klik vervolgens op **OK**.
- **6.** Selecteer een van de volgende opties:
	- Als het systeem niet wordt gedeeld, klikt u op **Volgende**.
	- Als het systeem wel wordt gedeeld, voert u een share-naam in, schakelt u het selectievakje **Delen** in en klikt u op **Volgende**.

#### **Een testpagina afdrukken**

U wordt gevraagd of u een testpagina wilt afdrukken.

- **1.** Selecteer een van de volgende opties:
	- Klik eerst op **Ja** en vervolgens op **Volgende** als u een testpagina wilt afdrukken.
	- Klik eerst op **Nee** en vervolgens op **Volgende** als u geen testpagina wilt afdrukken.
- **2.** Selecteer een van de volgende opties:
	- Als de gegevens correct zijn, klikt u op de knop **Voltooien**. Ga door naar stap 3.
	- Als de gegevens onjuist zijn, klikt u op de knop **Vorige** om de gegevens te wijzigen. Wanneer de gegevens correct zijn, klikt u op **Voltooien**. Ga door naar stap 3.
- **3.** Als u ervoor hebt gekozen een testpagina af te drukken, wordt u gevraagd te bevestigen of deze is afgedrukt:
	- Klik op **Ja** als de testpagina correct is afgedrukt.
	- Klik op **Nee** als de testpagina niet of onjuist is afgedrukt. Ga door naar stap 4.
- **4.** Controleer de afdrukkwaliteit van de afdruktaak. Zie de sectie Problemen oplossen van deze handleiding als er problemen zijn met de afdrukkwaliteit of de taak niet wordt afgedrukt.

# <span id="page-23-0"></span>**Problemen met Windows NT 4.x oplossen (TCP/IP)**

In deze sectie voor het oplossen van problemen wordt ervan uitgegaan dat u de volgende taken hebt voltooid:

- U hebt een PCL- of PostScript-apparaatstuurprogramma geladen.
- U hebt een recent exemplaar van de configuratiepagina afgedrukt en bij de hand.

### **De configuratiepagina afdrukken**

U kunt de configuratiepagina afdrukken als hulp bij het oplossen van afdrukproblemen en voor de beste afdrukresultaten. Ga als volgt te werk om de configuratiepagina af te drukken:

- **1.** Druk op het bedieningspaneel op de knop **Systeeminstellingen**.
- **2.** Selecteer **Gegevens** en druk op de knop **Enter**.
- **3.** Selecteer **Gegevenspagina's** en druk op de knop **Enter**.
- **4.** Selecteer **Configuratiepagina** en druk op de knop **Enter** om af te drukken.

#### **Opmerking**

Druk het Menuschema af om de overige gegevenspagina's weer te geven die beschikbaar zijn voor afdrukken.

### **Instellingen controleren**

- **1.** Controleer de instellingen op de configuratiepagina.
	- Is **Bron IP-adres** ingesteld op **DHCP**, **Voorpaneel**, **BOOTP** of **Auto IP** (afhankelijk van uw netwerkconfiguratie)?
	- Is het **huidige IP-adres** correct ingesteld? (Noteer dit adres als het wordt toegewezen door Auto IP, DHCP of BOOTP.)
	- Is het **subnetmasker** correct ingesteld (indien in gebruik)?
	- Is de **standaardgateway** correct ingesteld (indien in gebruik)?
	- Is LPR ingeschakeld? Controleer of de juiste instellingen voor LPR en AppSocket zijn geselecteerd.
	- **Interpreters**: **Auto**, **PCL** of **PostScript** (afhankelijk van uw stuurprogramma).
- **2.** Controleer of de client is aangemeld bij het netwerk en afdrukt naar de juiste afdrukwachtrij. Bovendien moet de gebruiker toegang hebben tot de wachtrij van de Phaser-printer.

### **De installatie controleren**

- **1.** Klik met de rechtermuisknop op het bureaubladpictogram **Mijn netwerklocaties** en kies **Eigenschappen**.
- **2.** Klik op het tabblad **Protocollen** en controleer of het TCP/IP-protocol is geïnstalleerd.
- **3.** Als niet alle onderdelen worden weergegeven, klikt u op **Toevoegen** om de nietweergegeven onderdelen te installeren en start u de computer opnieuw op.
- **4.** Klik achtereenvolgens op **Start**, **Instellingen** en **Configuratiescherm**.
- **5.** Dubbelklik op **Services**.
- **6.** Zoek **TCP/IP-printserver** en controleer de volgende kolomitems:
	- Kolom **Status**: **Gestart**
	- Kolom **Opstarten**: **Automatisch**
- **7.** Klik achtereenvolgens op **Start**, **Instellingen** en **Printers**.
- **8.** Klik met de rechtermuisknop op het printerpictogram en kies **Eigenschappen**. Controleer of u het juiste stuurprogramma voor het systeem hebt geïnstalleerd.
- **9.** Selecteer het tabblad **Poorten**. Controleer of het IP-adres in de lijst **Afdrukken naar de volgende poort** gelijk is aan het IP-adres op de configuratiepagina. Mogelijk moet u op de knop **Poort configureren** klikken om het IP-adres te zien. Selecteer het TCP/IP-nummer voor uw systeem eventueel nogmaals.

### **Een testpagina afdrukken**

- **1.** Klik op het tabblad **Algemeen**.
- **2.** Klik op **Testpagina afdrukken**. Als de testpagina nog altijd niet wordt afgedrukt, gaat u op een van de volgende manieren te werk:
	- Ga naar Technische help **PhaserSMART** op het tabblad **Problemen oplossen** van het stuurprogramma van het apparaat.
	- Ga naar [www.xerox.com/office/support.](http://www.office.xerox.com/cgi-bin/printer.pl?APP=udpdfs&Page=color&PgName=Tech&Language=dutch)

# <span id="page-24-0"></span>**infoSMART Knowledge Base-documenten (Engelstalig)**

Ga naar [www.xerox.com/office/c2424infoSMART](http://www.office.xerox.com/cgi-bin/printer.pl?APP=udpdfs&PAGE=color&Model=WorkCentre+C2424&PgName=infosmart&Language=dutch) voor meer informatie en om deze documenten te lezen.

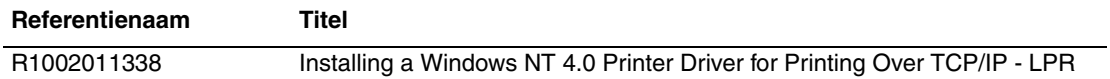

# <span id="page-25-0"></span>**Windows 98 en Windows ME**

In deze sectie wordt het volgende besproken:

- ["Voorbereidende stappen" op pagina 6-26](#page-25-1)
- ["Stappen voor snelle installatie vanaf cd-rom" op pagina 6-27](#page-26-0)
- ["Andere installatiemethoden" op pagina 6-27](#page-26-1)
- ["Problemen met Windows 98 en Windows ME oplossen" op pagina 6-30](#page-29-0)
- ["infoSMART Knowledge Base-documenten \(Engelstalig\)" op pagina 6-31](#page-30-0)

## <span id="page-25-1"></span>**Voorbereidende stappen**

- **1.** Controleer of het systeem is aangesloten op de netspanning, is **ingeschakeld** en is aangesloten op een actief netwerk.
- **2.** Controleer of het systeem netwerkinformatie ontvangt door de LED's op de achterzijde van het apparaat of op de externe CentreDirect-printserver te bekijken. Wanneer het systeem is aangesloten op een functionerend netwerk en verkeer ontvangt, is de verbindings-LED groen en knippert de oranje verkeers-LED snel.
- **3.** Druk een configuratiepagina af en controleer of het gewenste protocol is ingeschakeld. Ga vervolgens op een van de volgende manieren te werk:
	- Ga door naar stap 4 als er geen TCP/IP-adres voor het systeem is geconfigureerd.
	- Ga door naar stap 5 als er een TCP/IP-adres voor het systeem is geconfigureerd.
- **4.** Ga op een van de volgende manieren te werk als er *geen* TCP/IP-adres voor uw computer is geconfigureerd:
	- Neem contact op met de systeembeheerder om te zorgen dat de configuratie wordt uitgevoerd in overeenstemming met het interne bedrijfsbeleid.
	- Stel een uniek adres in voor uw computer, bijvoorbeeld 192.1.1.1.
- **5.** Als u een TCP/IP-adres hebt, neemt u vervolgens de onderstaande stappen om het IP-adres van uw computer te controleren:
	- **a.** Klik eerst op **Start** en vervolgens op **Uitvoeren**.
	- **b.** Typ **winipcfg** in het veld **Openen**. (Als het bestand niet wordt gevonden, is TCP/IP waarschijnlijk niet geïnstalleerd.)
	- **c.** Klik op **OK**.
	- **d.** Selecteer de juiste netwerkadapter in de lijst. Het IP-adres wordt weergegeven in het veld IP-adres.

### **Opmerking**

Raadpleeg de documentatie van Microsoft Windows voor meer informatie over het installeren en configureren van TCP/IP in Windows-omgevingen.

**6.** Ga door naar "Stappen voor snelle installatie vanaf cd-rom" of "Andere installatiemethoden", afhankelijk van de gewenste installatiemethode.

# <span id="page-26-0"></span>**Stappen voor snelle installatie vanaf cd-rom**

- **1.** Plaats de *WorkCentre C2424 cd-rom met software* in het cd-rom-station van de computer. Als het installatieprogramma niet wordt gestart, gaat u als volgt te werk:
	- **a.** Klik eerst op **Start** en vervolgens op **Uitvoeren**.
	- **b.** Typ in het venster Uitvoeren de volgende regel: **<cd-station>:\INSTALL.EXE**.
- **2.** Selecteer de gewenste taal in de lijst.
- **3.** Selecteer **Printerstuurprogramma installeren**.
- **4.** Klik op **Ik ga akkoord** om de licentieovereenkomst voor Xerox-software te accepteren.
- **5.** In het dialoogvenster De printer selecteren is standaard **De Walk-Up-technologie gebruiken (aanbevolen voor netwerkprinters)** geselecteerd. Klik op **Volgende**.
- **6.** Volg de instructies die voor **De Walk-Up-technologie gebruiken** worden weergegeven.
- **7.** Klik op **Programma afsluiten**.

### **Opmerking**

Als het dialoogvenster Walk-Up-technologie geopend blijft nadat u stap 1-6 hebt voltooid, klikt u op de knop **Terug** en vervolgens op **Selecteer in de lijst de gewenste printer**. Volg de instructies op het scherm om de installatieprocedure te voltooien.

Ga voor meer informatie naar de tabel met [infoSMART Knowledge Base-documenten](#page-30-0) aan het einde van deze sectie.

# <span id="page-26-1"></span>**Andere installatiemethoden**

Installeer het systeem via een van de volgende methoden in een Windows 98- of Windows ME-netwerk:

- Xerox TCP/IP-poortmonitor
- PhaserPort-software

### **Xerox TCP/IP Port Monitor**

**Xerox TCP/IP Port Monitor** (Xerox TCP/IP-poortmonitor) wordt door het Windowsinstallatieprogramma geïnstalleerd. Xerox TCP/IP-poortmonitor kan worden gebruikt om Xerox TCP/IP Port Monitor toe te voegen of te verwijderen.

### **Een poort toevoegen**

- **1.** Open het **eigenschappenvenster** voor het systeem dat u aan de nieuwe TCP/IP-poort wilt koppelen.
- **2.** Klik achtereenvolgens op **Start**, **Instellingen** en **Printers**.
- **3.** Klik met de rechtermuisknop op het systeem dat u aan de nieuwe TCP/IP-poort wilt koppelen en kies **Eigenschappen**.
- **4.** Selecteer het tabblad **Details** en klik op de knop **Poort toevoegen**.
- **5.** Selecteer **Overig**.
- **6.** Selecteer de **Xerox TCP/IP-poort** in de lijst met beschikbare printerpoortmonitors en klik op **OK**.

#### **Een poort configureren**

De wizard Xerox TCP/IP Printer Port helpt u om stapsgewijs de volgende procedures uit te voeren:

- Een naam kiezen voor de nieuwe poort
- De DNS-naam of het IP-adres van het systeem opgeven
- (Alternatief) Het systeem identificeren met behulp van de functie voor automatische **printerdetectie**
- **1.** Klik op **Volgende** om door te gaan met het installeren van de poort. De wizard controleert de poortnaam en het systeemadres en configureert vervolgens automatisch de resterende poortinstellingen. Als er fouten worden aangetroffen, wordt een dialoogvenster weergegeven waarin om aanvullende informatie wordt gevraagd.
- **2.** Voer de volgende bewerkingen uit in het dialoogvenster **Add Xerox TCP/IP Port** (Xerox TCP/IP-poort toevoegen):
	- Geef in het deelvenster **Enter a Port Name** (Poortnaam invoeren) een unieke naam op voor de poort die u toevoegt.
	- Geef in het deelvenster **Enter a Printer Name or IP Address** (Naam of IP-adres van printer invoeren) de hostnaam of het IP-adres van het systeem op.
- **3.** Klik op **Volgende**.

### **Opmerking**

Als u Xerox-systemen in uw lokale netwerk wilt opsporen, selecteert u **Auto Printer Discovery** (Printer automatisch detecteren) en klikt u op **Refresh** (Vernieuwen). Via de Xerox TCP/IP-poortmonitor wordt het netwerk doorzocht op Xerox-systemen en worden de gevonden systemen weergegeven in een lijst. Selecteer het gewenste systeem in de lijst en klik op **OK**.

#### **De TCP/IP-systeempoort voltooien**

Nadat de poortinstellingen zijn geconfigureerd en gecontroleerd, verschijnt het dialoogvenster **Completing** (Bezig met voltooien), met een overzicht van alle huidige instellingen. U kunt systeempoortinstellingen wijzigen of selecteren.

- **1.** Selecteer een van de volgende opties:
	- Klik op **Finish** (Voltooien) om het instellen van de systeempoort te voltooien.
	- Klik op **Back** (Terug) om de instellingen te wijzigen. Nadat u de gewenste wijzigingen hebt aangebracht, klikt u op **Finish** om het instellen van het systeem te voltooien.
- **2.** Klik op OK om het **eigenschappenvenster** voor de printer te sluiten.

### **PhaserPort-software**

#### **Opmerking**

PhaserPort is het voorkeurshulpprogramma voor PostScript-installatie. Voor PCL-installaties gaat u naar "Xerox TCP/IP-poortmonitor" in deze sectie.

PhaserPort for Windows wordt door het Windows-installatieprogramma geïnstalleerd (voor installaties waarbij wordt gebruikgemaakt van PostScript-stuurprogramma's). PhaserPort for Windows is een Xerox-afdrukmonitor voor het afdrukken via TCP/IP op peer-to-peernetwerken met Windows 98 of Windows ME.

#### **Een PhaserPort IP-adres wijzigen**

Als het IP-adres van het systeem is gewijzigd, moet u het IP-adres van de overeenkomstige apparaatpoort ook wijzigen:

- **1.** Klik achtereenvolgens op **Start**, **Instellingen** en **Printers**.
- **2.** Klik met de rechtermuisknop op het systeem waarvoor u een nieuw PhaserPort IP-adres wilt instellen en klik op **Eigenschappen**.
- **3.** Klik op het tabblad **Details**.
- **4.** Controleer of PhaserPort in het veld **Afdrukken naar de volgende poort** staat.
- **5.** Klik op **Poortinstellingen**. Het dialoogvenster **PhaserPort configureren** verschijnt.
- **6.** Verricht een van de volgende handelingen:
	- **a.** Als u het IP-adres of de DNS-naam van het systeem kent, geeft u deze informatie op.
	- **b.** Als u het IP-adres of de DNS-naam van het systeem niet kent, klikt u op **Bladeren** om een overzicht weer te geven met systemen die zich in het netwerk bevinden.
	- **c.** Dubbelklik op het juiste systeem. PhaserPort voert automatisch de overeenkomstige informatie in het dialoogvenster **PhaserPort configureren** in.

### **Opmerking**

Als u het netwerk nogmaals wilt doorzoeken, klikt u op **Vernieuwen.** Als u ook andere subnetwerken wilt doorzoeken, klikt u op **Geavanceerd**.

- **7.** Klik op **OK**.
- **8.** Klik nogmaals op **OK** om de wijzigingen door te voeren.

# <span id="page-29-0"></span>**Problemen met Windows 98 en Windows ME oplossen**

In deze sectie voor het oplossen van problemen wordt ervan uitgegaan dat u de volgende taken hebt voltooid:

- U hebt gecontroleerd of het systeem is aangesloten op de netspanning, is **ingeschakeld** en is aangesloten op een actief netwerk.
- U hebt een PCL- of PostScript-apparaatstuurprogramma geïnstalleerd.
- U hebt gecontroleerd of het systeem netwerkinformatie ontvangt door de LED's op de achterzijde van het apparaat of op de externe CentreDirect-printserver te bekijken. Wanneer het systeem is aangesloten op een functionerend netwerk en verkeer ontvangt, is de verbindings-LED groen en knippert de oranje verkeers-LED snel.
- U hebt een recent exemplaar van de configuratiepagina afgedrukt en bij de hand.

### **De configuratiepagina afdrukken**

U kunt de configuratiepagina afdrukken als hulp bij het oplossen van afdrukproblemen en voor de beste afdrukresultaten. Ga als volgt te werk om de configuratiepagina af te drukken:

- **1.** Druk op het bedieningspaneel op de knop **Systeeminstellingen**.
- **2.** Selecteer **Gegevens** en druk op de knop **Enter**.
- **3.** Selecteer **Gegevenspagina's** en druk op de knop **Enter**.
- **4.** Selecteer **Configuratiepagina** en druk op de knop **Enter** om af te drukken.

### **Opmerking**

Druk het Menuschema af om de overige gegevenspagina's weer te geven die beschikbaar zijn voor afdrukken.

### **Instellingen controleren**

- **1.** Klik op het bureaublad met de rechtermuisknop op **Netwerkomgeving** en kies **Eigenschappen**.
- **2.** Klik op het tabblad **Configuratie**. Er verschijnt een lijst met geïnstalleerde netwerkonderdelen voor de volgende elementen:
	- Client voor Microsoft-netwerken
	- Xerox TCP/IP-poortmonitor
- **3.** Als u CentreWare DP gebruikt, controleert u het volgende:
	- Novell Networks: Novell IntraNetWare Client of Microsoft Client voor IPX-netwerken moet worden gestart.
	- TCP/IP-netwerken: er is geen aanvullende software vereist, maar er moet een geldig TCP/IP-adres zijn toegewezen aan het systeem.
- **4.** Als een van de bovenstaande protocollen of services niet is geïnstalleerd, installeert u de benodigde onderdelen en start u het systeem opnieuw op. Nadat het systeem opnieuw is opgestart, keert u terug naar dit document.
- **5.** Klik achtereenvolgens op **Start**, **Instellingen** en **Printers**. Het venster **Printers** wordt geopend.
- **6.** Klik met de rechtermuisknop op het printerpictogram en kies **Eigenschappen**.
- **7.** Selecteer het tabblad **Details**.
- **8.** Controleer het volgende:
	- **a.** De naam van het apparaatstuurprogramma in de lijst **Dit stuurprogramma gebruiken**. Selecteer of installeer zo nodig een nieuw apparaatstuurprogramma.
	- **b.** De **poortnaam** in de lijst **Afdrukken naar de volgende poort**. Selecteer zo nodig de juiste naam.
- **9.** Verzend een afdruktaak naar het systeem. Als het systeem niet afdrukt, gaat u naar Technische help **PhaserSMART** op het tabblad **Problemen oplossen** van het Windows-apparaatstuurprogramma of naar [www.xerox.com/office/support.](http://www.office.xerox.com/cgi-bin/printer.pl?APP=udpdfs&Page=color&PgName=Tech&Language=dutch)

# <span id="page-30-0"></span>**infoSMART Knowledge Base-documenten (Engelstalig)**

Ga naar [www.xerox.com/office/c2424infoSMART](http://www.office.xerox.com/cgi-bin/printer.pl?APP=udpdfs&PAGE=color&Model=WorkCentre+C2424&PgName=infosmart&Language=dutch) voor meer informatie en om deze documenten te lezen.

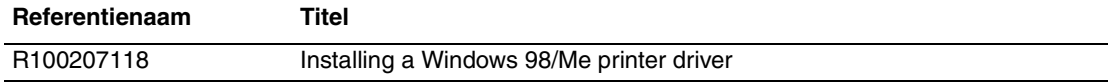

# <span id="page-31-0"></span>**Macintosh**

In dit onderwerp wordt het volgende besproken:

- ["Vereisten" op pagina 6-32](#page-31-1)
- ["Stappen voor snelle installatie vanaf cd-rom" op pagina 6-32](#page-31-2)
- ["EtherTalk voor Mac OS 9.x inschakelen en gebruiken" op pagina 6-32](#page-31-3)
- ["TCP/IP voor Mac OS 9.x inschakelen en gebruiken" op pagina 6-33](#page-32-0)
- "TCP/IP of AppleTalk voor Mac OS X versie 10.1 of hoger, inschakelen of gebruiken" op [pagina 6-35](#page-34-0)
- "Problemen met Macintosh oplossen (Mac OS 9.x en Mac OS X versie 10.1 of hoger)" op [pagina 6-37](#page-36-0)
- ["infoSMART Knowledge Base-documenten \(Engelstalig\)" op pagina 6-38](#page-37-0)

# <span id="page-31-1"></span>**Vereisten**

- Een werkstation waarop het juiste apparaatstuurprogramma is geïnstalleerd.
- Een redelijke kennis van het besturingssysteem (OS 9.x of hoger) dat op het werkstation wordt gebruikt.
- De juiste kabels om het systeem met het netwerk te verbinden.

# <span id="page-31-2"></span>**Stappen voor snelle installatie vanaf cd-rom**

- **1.** Plaats de *WorkCentre C2424 cd-rom met software* in het cd-rom-station van de computer.
- **2.** Dubbelklik op het installatieprogramma op de cd-rom met de software om het stuurprogramma van het apparaat te installeren.

# <span id="page-31-3"></span>**EtherTalk voor Mac OS 9.x inschakelen en gebruiken**

Als u EtherTalk gebruikt, zijn voor Macintosh-computers geen IP-adressen nodig.

- **1.** Open het **regelpaneel AppleTalk**. Controleer of de Ethernet-poort de geselecteerde netwerkpoort is.
- **2.** Open de **Kiezer** en klik op het stuurprogramma voor de **LaserWriter**-printer.
- **3.** Selecteer het systeem.
- **4.** Klik op **Maak aan** om het bureaubladsysteem te maken.

# <span id="page-32-0"></span>**TCP/IP voor Mac OS 9.x inschakelen en gebruiken**

Deze sectie bevat stappen voor installatie onder en het oplossen van problemen met Macintosh OS 9.x.

### **De Macintosh Ethernet-poort instellen voor TCP/IP**

Voer de volgende procedure uit om de Macintosh te configureren voor TCP/IP:

- **1.** Selecteer **Netwerk** in de toepassing Systeemvoorkeuren en kies **TCP/IP**.
- **2.** Selecteer **Ingebouwd Ethernet** in het menu **Actieve poorten**.
- **3.** Geef op het tabblad **TCP/IP** aan hoe het IP-adres moet worden toegewezen:
	- **Handmatig**: geef het IP-adres, **Subnetmasker**, **Routeradres** en **Naamserver-adres** in het dialoogvenster op.
	- **DHCP**: het IP-adres wordt automatisch gevonden.
	- **AppleTalk**: selecteer het tabblad **AppleTalk** en controleer of het selectievakje **Maak AppleTalk actief** is geselecteerd.
- **4.** Sluit het dialoogvenster.

Ga voor meer informatie naar de tabel met [infoSMART Knowledge Base-documenten](#page-37-0) aan het einde van deze sectie.

### **Een LPR-systeem maken met LaserWriter 8.5.1 of hoger**

- **1.** Open **Desktop Printer Utility**. Dit hulpprogramma of een alias hiervan vindt u in de map PhaserTools.
- **2.** Klik op **Printer (LPR)** in **Kies type bureaubladprinter** en klik vervolgens op **OK**.
- **3.** Klik op **Wijzig** in het **PPD**-bestand (PostScript Printer Description).
- **4.** Selecteer de juiste PPD in de lijst en klik op **Selecteer**. Als de PPD van uw systeem niet in de lijst staat, installeert u deze vanaf de *WorkCentre C2424 cd-rom met software*.
- **5.** Klik op **Wijzig** in **Selectie LPR-printer**.
- **6.** Geef informatie op in de volgende velden:
	- **Printeradres**: voer het IP-adres of de domeinnaam van het systeem in.
	- **Locatie printer**: typ **PS** (gebruik hoofdletters) en klik op **OK**.
- **7.** Sluit het dialoogvenster. Klik desgevraagd op **Bewaar**.
- **8.** Geef een naam voor het bureaubladsysteem op in het veld **Bewaar bureaubladprinter als** en klik op **Bewaar**.
- **9.** U kunt op de volgende twee manieren afdrukken via LPR:
	- Met de nieuwe bureaublad-printer (LPR).
	- Met het LaserWriter 8.5.1-apparaatstuurprogramma (u kunt een willekeurig apparaat selecteren). Klik eerst op **Archief** en vervolgens op **Print** om het gewenste LPRapparaat te selecteren in de vervolgkeuzelijst **Printer**.

### **Een AppSocket-systeem maken met LaserWriter 8.6**

U vindt PhaserPort for Mac OS op de *WorkCentre C2424 cd-rom met software*. Hiermee biedt Xerox u de mogelijkheid om af te drukken via Macintosh AppSocket. PhaserPort for Mac OS biedt een bidirectioneel communicatiekanaal van hoge snelheid. Het programma maakt gebruik van de nieuwe plug-in-communicatiearchitectuur van Apple LaserWriter versie 8.6.

AppSocket geeft feedback over de status van de afdruktaak. Deze informatie is niet beschikbaar via LPR.

### **Systeemvereisten voor PhaserPort voor Mac OS**

#### **Opmerking**

PhaserPort wordt niet ondersteund door Mac OS X.

De volgende systeemvereisten zijn van toepassing:

- Een systeem dat is geïnstalleerd in een TCP/IP-netwerk.
- Macintosh op PowerPC-basis.
- Apple LaserWriter versie 8.6 of hoger, waarbij de functie voor het afdrukken via het bureaublad moet zijn ingeschakeld.
- Open Transport versie 1.1 of latere netwerkfuncties. De TCP/IP-netwerkfunctie die wordt geleverd door MacTCP-software wordt niet ondersteund. De Macintosh moet correct zijn geconfigureerd voor communicatie met het systeem.

#### **Een bureaubladsysteem maken met PhaserPort voor Mac OS**

- **1.** Start **PhaserPort Printer Tool**.
- **2.** Voer in het veld **Printer Internet Address** (Internet-adres van printer) het IP-adres of de DNS-naam van het systeem in.
- **3.** Voer in het veld **Desktop Printer Name** (Naam bureaubladprinter) een naam in voor het bureaubladsysteem.
- **4.** Klik op **Verify** (Verifiëren) om via het TCP/IP-netwerk verbinding te maken met het systeem en om de netwerkconfiguratie van het systeem te verifiëren.
- **5.** Klik op **Create** (Maak aan) om het bureaubladsysteem te maken.
- **6.** Klik op **Quit** (Stop) om **PhaserPort Printer Tool** af te sluiten.
- **7.** Klik op het nieuwe pictogram van het bureaubladsysteem in de **Zoeker**.
- **8.** Kies **Wijzig config** in het menu **Afdrukken van de Zoeker**.
- **9.** Selecteer het **PostScript Printer Description**-bestand en geef configuratiegegevens op. U kunt ook op de knop **Autoconfig** klikken zodat de Macintosh automatisch probeert de juiste instellingen voor het systeem te bepalen.

#### **Opmerking**

Bepaalde hulpprogramma's, zoals Adobe Font Downloader, zijn niet compatibel met PhaserPort for Mac OS, omdat in deze programma's wordt geprobeerd rechtstreekse communicatie met het systeem tot stand te brengen via het AppleTalk-protocol. Als u Mac OS-software gebruikt, maakt u eerst een AppleTalk-bureaubladsysteem. Vervolgens verwijdert u dit systeem nadat u de niet-compatibele software hebt uitgevoerd en afgesloten.

# <span id="page-34-0"></span>**TCP/IP of AppleTalk voor Mac OS X versie 10.1 of hoger, inschakelen of gebruiken**

### **Vereisten**

Controleer of Mac OS X versie 10.1 is gestart. De eerdere versies van Mac OS X ondersteunen PostScript-afdrukken en -afdrukfuncties niet volledig.

### **De Macintosh Ethernet-poort instellen voor TCP/IP of AppleTalk**

Voer de volgende procedure uit om de Macintosh te configureren voor TCP/IP:

- **1.** Selecteer **Netwerk** in de toepassing Systeemvoorkeuren en kies **TCP/IP**.
- **2.** Selecteer **Ingebouwd Ethernet** in het menu **Actieve poorten**.
- **3.** Geef op het tabblad **TCP/IP** aan hoe het IP-adres moet worden toegewezen:
	- **Handmatig**: geef het IP-adres, **Subnetmasker**, **Routeradres** en **Naamserver-adres** in het dialoogvenster op.
	- **DHCP**: het IP-adres wordt automatisch gevonden.
	- **AppleTalk**: selecteer het tabblad **AppleTalk** en controleer of het selectievakje **Maak AppleTalk actief** is geselecteerd.
- **4.** Sluit het dialoogvenster.

Ga voor meer informatie naar de tabel met [infoSMART Knowledge Base-documenten](#page-37-0) aan het einde van deze sectie.

### **Een LPR-systeem maken met Mac OS X versie 10.1 of hoger**

- **1.** Open het hulpprogramma **Afdrukbeheer**. In Mac OS X versie 10.3 of hoger wordt het hulpprogramma **Printerinstellingen** genoemd. Dit hulpprogramma bevindt zich in de map **Utilities** in de map **Applications**.
- **2.** Selecteer **Voeg printer toe** en kies **LPR-printers via IP** in de vervolgkeuzelijst.
- **3.** Voer in het veld **Adres LPR-printer** het IP-adres of de hostnaam van het kopieerapparaat-printersysteem in.
- **4.** Typ **PS** (gebruik hoofdletters) in het veld **Locatie printer** en klik op **OK**.
- **5.** Selecteer de overeenkomstige **PPD** in de vervolgkeuzelijst **Printermodel**. Als de PPD van uw systeem niet in de lijst staat, installeert u deze vanaf de *WorkCentre C2424 cd-rom met software*.
- **6.** Klik op **Voeg toe** om de configuratie te voltooien.

### **Een AppleTalk-systeem maken met Mac OS X versie 10.1 of hoger**

- **1.** Controleer of **AppleTalk** is ingeschakeld in **Systeemvoorkeuren**.
- **2.** Open het hulpprogramma **Afdrukbeheer**. In Mac OS X versie 10.3 of hoger wordt het hulpprogramma **Printerinstellingen** genoemd. Dit hulpprogramma bevindt zich in de map **Utilities** in de map **Applications**.
- **3.** Selecteer **Voeg printer toe** en kies **AppleTalk** in de vervolgkeuzelijst.
- **4.** Selecteer de juiste zone.
- **5.** Selecteer het systeem in de weergegeven lijst.
- **6.** Selecteer de overeenkomstige **PPD** in de vervolgkeuzelijst **Printermodel**. Als de PPD van uw systeem niet in de lijst staat, installeert u deze vanaf de *WorkCentre C2424 cd-rom met software*.
- **7.** Klik op **Voeg toe** om de configuratie te voltooien.

Ga voor meer informatie naar de tabel met [infoSMART Knowledge Base-documenten](#page-37-0) aan het einde van deze sectie.

### **Een Rendezvous-systeem maken met Mac OS X versie 10.2 of hoger**

- **1.** Open het hulpprogramma **Afdrukbeheer**. In Mac OS X versie 10.3 of hoger wordt het hulpprogramma **Printerinstellingen** genoemd. Dit hulpprogramma bevindt zich in **Utilities** in de map **Applications**.
- **2.** Klik op **Voeg toe**.

Er verschijnt een lijst met de naam van het systeem gevolgd door een cijferreeks, bijvoorbeeld *Naam van uw systeem xx:xx:xx*. Elk genummerd segment vertegenwoordigt het laatste deel van het hardwareadres van het systeem. Uw PPD wordt automatisch geselecteerd.

**3.** Klik op **Voeg toe** om de installatie te voltooien.

# <span id="page-36-0"></span>**Problemen met Macintosh oplossen (Mac OS 9.x en Mac OS X versie 10.1 of hoger)**

Met de volgende procedure lost u problemen met kabels, communicatie en verbindingen op. Nadat u deze stappen hebt genomen, drukt u een testpagina af vanuit uw softwaretoepassing. Als de taak wordt afgedrukt, is het niet nodig om verdere probleemoplossing uit te voeren. Zie de sectie Problemen oplossen van deze handleiding als er problemen zijn met de afdrukkwaliteit.

### **Problemen met Macintosh stap voor stap oplossen**

#### **Mac OS 9.x**

Voer de volgende stappen *uitsluitend* uit als u Mac OS 9 gebruikt:

- **1.** Open de **Kiezer** en klik op het stuurprogramma **LaserWriter**.
- **2.** Verricht een van de volgende handelingen:
	- Als de naam van het systeem wordt weergegeven, communiceert het apparaat via het netwerk. U hoeft geen verdere stappen te nemen.
	- Als de naam van het systeem niet wordt weergegeven, gaat u verder met stap 3.
- **3.** Controleer of het systeem is aangesloten op de netspanning, is **ingeschakeld** en is aangesloten op een actief netwerk.
- **4.** Controleer de kabelverbinding tussen het netwerk en het kopieerapparaat-printersysteem.
- **5.** Neem de volgende stappen:
	- **a.** Controleer op het bedieningspaneel van het systeem of **EtherTalk** is ingeschakeld. Als dit niet het geval is, schakelt u EtherTalk in via het bedieningspaneel en stelt u het systeem opnieuw in.
	- **b.** Druk de configuratiepagina af en controleer of **EtherTalk** is ingeschakeld.
	- **c.** Verifieer de **zone** op de configuratiepagina. Als er meerdere zones in het netwerk zijn, controleert u of het kopieerapparaat-printersysteem in de gewenste zone verschijnt.
- **6.** Als u nog altijd niet kunt afdrukken, gaat u naar [www.xerox.com/office/support](http://www.office.xerox.com/cgi-bin/printer.pl?APP=udpdfs&Page=color&PgName=Tech&Language=dutch) of opent u Technische help **PhaserSMART** via CentreWare IS:
	- **a.** Start uw webbrowser.
	- **b.** Geef het IP-adres van het kopieerapparaat-printersysteem op in het veld **Adres** van de browser (http://xxx.xxx.xxx.xxx).
	- **c.** Selecteer **Support** (Ondersteuning).
	- **d.** Klik op de koppeling **PhaserSMART Diagnostic Tool** (Diagnostisch hulpprogramma) voor toegang tot PhaserSMART.

### **Mac OS X versies 10.1 en hoger**

Voer de volgende stappen *uitsluitend* uit als u Mac OS X versie 10.1 of hoger gebruikt:

- **1.** Open **Netwerkhulpprogramma** en klik op het tabblad **Ping**.
- **2.** Voer het IP-adres van het systeem in.
- **3.** Klik op **Ping**. Als u *geen* antwoord krijgt, controleert u of de TCP/IP-instellingen voor het systeem en de computer correct zijn.
- **4.** Voor **AppleTalk** neemt u de onderstaande stappen. Voor **TCP/IP** gaat u door naar stap 5.
	- **a.** Controleer op het bedieningspaneel van het systeem of **EtherTalk** is ingeschakeld. Als dit niet het geval is, schakelt u EtherTalk in via het bedieningspaneel en stelt u het systeem opnieuw in.
	- **b.** Druk de configuratiepagina af en controleer of **EtherTalk** is ingeschakeld.
	- **c.** Verifieer de **zone** op de configuratiepagina. Als er meerdere zones in het netwerk zijn, controleert u of het systeem in de gewenste zone verschijnt.
- **5.** Als u nog altijd niet kunt afdrukken, gaat u naar [www.xerox.com/office/support](http://www.office.xerox.com/cgi-bin/printer.pl?APP=udpdfs&Page=color&PgName=tech&Language=dutch) of opent u Technische help **PhaserSMART** via CentreWare IS:
	- **a.** Start uw webbrowser.
	- **b.** Geef het IP-adres van het systeem op in het veld **Adres** van de browser  $(http://xxxx.xxx.xxx.xxx).$
	- **c.** Selecteer **Support** (Ondersteuning).
	- **d.** Klik op de koppeling **PhaserSMART Diagnostic Tool** (Diagnostisch hulpprogramma) voor toegang tot PhaserSMART.

# <span id="page-37-0"></span>**infoSMART Knowledge Base-documenten (Engelstalig)**

Ga naar [www.xerox.com/office/c2424infoSMART](http://www.office.xerox.com/cgi-bin/printer.pl?APP=udpdfs&PAGE=color&Model=WorkCentre+C2424&PgName=infosmart&Language=dutch) voor meer informatie en om deze documenten te lezen.

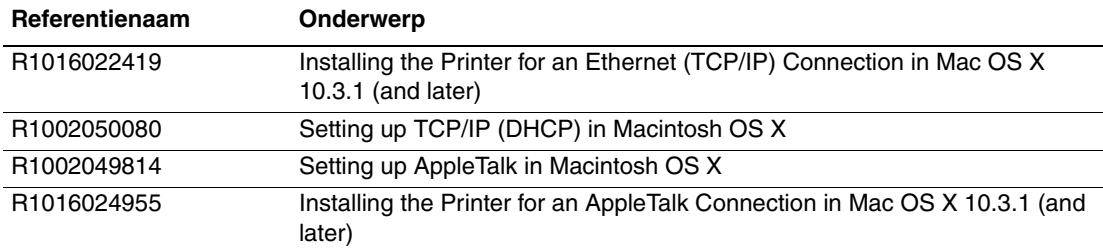

# <span id="page-38-0"></span>**Novell NetWare**

In deze sectie wordt het volgende besproken:

- "Configuraties of tware voor NetWare-netwerken" op pagina 6-39
- ["Stappen voor snelle installatie" op pagina 6-39](#page-38-2)
- ["Advanced Setup" op pagina 6-39](#page-38-3)
- ["Printserver configureren in NetWare 4.x, NetWare 5.x en NetWare 6.x" op pagina 6-40](#page-39-0)
- ["Problemen met Novell NetWare oplossen" op pagina 6-40](#page-39-1)

# <span id="page-38-1"></span>**Configuratiesoftware voor NetWare-netwerken**

Als u NetWare 4.x, 5.x of 6.x gebruikt, worden het systeem en het netwerk via CentreWare DP geconfigureerd. CentreWare DP is een NDS (Novell Directory Service)/bindingsvoorziening die alleen voor NDPS (Novell Distributed/Enterprise Print Services) wordt gebruikt.

# <span id="page-38-2"></span>**Stappen voor snelle installatie**

- **1.** Druk de configuratiepagina af en bewaar deze als referentie.
- **2.** Controleer het volgende op de configuratiepagina:
	- Staat **Novell enable** (Novell inschakelen) op **On** (Aan)?
	- Is het **frametype** correct ingesteld?
- **3.** Installeer CentreWare DP op een Windows-werkstation.
- **4.** Start de toepassing CentreWare DP en kies **Setup Wizard** in het menu **Printer**.
- **5.** Selecteer **NDS Install** (NDS installeren) en volg de instructies van de **Setup Wizard**.
- **6.** Installeer de apparaatstuurprogramma's vanaf de *WorkCentre C2424 cd-rom met software*.
- **7.** Verzend een afdruktaak naar het systeem.
- **8.** Controleer de afdrukkwaliteit van het document. Zie de sectie Problemen oplossen van deze handleiding als er problemen zijn met de afdrukkwaliteit of het document niet is afgedrukt.

# <span id="page-38-3"></span>**Advanced Setup**

Via de optie Advanced Setup (Geavanceerde installatie) van CentreWare DP kunt u de configuratie van apparaten in uw Novell NetWare-netwerkomgeving beheren. U hebt deze voorziening nodig als u het apparaat met meerdere bestandsservers of wachtrijen wilt verbinden. Voor de verbinding met één apparaat of wachtrij gebruikt u de wizard Setup.

# <span id="page-39-0"></span>**Printserver configureren in NetWare 4.x, NetWare 5.x en NetWare 6.x**

Via de standaardinstellingen van het systeem kan zonder aanpassingen verbinding worden gemaakt met Novell NetWare. Bekijk de configuratiepagina en controleer de volgende instellingen:

- Is **NetWare** ingeschakeld?
- Komt **Frame Type** overeen met het frametype van de gewenste bestandsserver?
- Is **PDL** ingesteld op de gewenste PDL (**PostScript** of **PCL**) of op **Auto**? Als er slechts één PDL wordt gebruikt, wilt u PDL mogelijk instellen op het gewenste type.
- Is **Desired Novell mode** (Gewenste Novell-modus) ingesteld op **NDS/BEM**, **NDS** of **BEM (Bindery Emulation Mode)**?
- **De naam van de printserver.**

### **NetWare configureren met CentreWare DP**

De CentreWare DP-software biedt de snelste en eenvoudigste manier om een systeem in een netwerk te installeren. Ga voor meer informatie naar [www.xerox.com/office/pmtools](http://www.office.xerox.com/cgi-bin/printer.pl?APP=udpdfs&Page=color&PgName=pmtools&Language=dutch) en selecteer uw systeemmodel voor toegang tot de *CentreWare DP User Guide*  (Gebruikershandleiding bij CentreWare DP) of raadpleeg de *on line Help van CentreWare DP*.

### **Advanced Setup**

De optie Advanced Setup (Geavanceerde installatie) van CentreWare DP biedt u een extra hulpmiddel voor de configuratie van systemen in een Novell NetWare-netwerkomgeving. U hebt dit hulpprogramma nodig als u een systeem met meerdere bestandsservers of wachtrijen wilt verbinden.

### **NDPS/NEPS (Novell Distributed/Invoerenprise Print Services)**

Als u Xerox-systemen in deze omgeving wilt gebruiken, moet u Xerox Gateway-software op een computersysteem installeren. De nieuwste versie van de Xerox Gateway-software kunt u downloaden vanaf de website van Xerox: [www.xerox.com/office/pmtools.](http://www.office.xerox.com/cgi-bin/printer.pl?APP=udpdfs&Page=color&PgName=pmtools&Language=dutch) Instructies voor het installeren van een systeem met NDPS zijn beschikbaar op de website. De website bevat ook de *Xerox for NDPS User Guide* (Gebruikershandleiding Xerox voor NDPS).

# <span id="page-39-1"></span>**Problemen met Novell NetWare oplossen**

In de sectie over het oplossen van problemen met Windows-computers vindt u zowel hardware- als softwareoplossingen voor het identificeren en verhelpen van problemen met kabels, communicatie en verbindingen bij het gebruik van direct aangesloten poorten. Voer een van de volgende procedures uit (op basis van het type poort dat wordt gebruikt) en druk een testpagina af vanuit uw softwaretoepassing. Als de testpagina wordt afgedrukt, is het niet nodig om verdere probleemoplossing uit te voeren. Zie de sectie Problemen oplossen van deze handleiding als er problemen zijn met de afdrukkwaliteit.

### **Vereisten**

Controleer of u:

- Een Windows-systeem gebruikt waarop CentreWare DP-software en ten minste één apparaatstuurprogramma zijn geïnstalleerd.
- Een NetWare-netwerkbeheerder bent of een beheerder met aanmeldrechten als ADMIN/ SUPERVISOR of ADMIN/SUPERVISOR EQUIVALENT bij de NetWare-server(s) waardoor het apparaat wordt bediend.
- Basiskennis van NetWare hebt.

### **De configuratiepagina afdrukken**

U kunt de configuratiepagina afdrukken als hulp bij het oplossen van afdrukproblemen en voor de beste afdrukresultaten. Ga als volgt te werk om de configuratiepagina af te drukken:

- **1.** Druk op het bedieningspaneel op de knop **Systeeminstellingen**.
- **2.** Selecteer **Gegevens** en druk op de knop **Enter**.
- **3.** Selecteer **Gegevenspagina's** en druk op de knop **Enter**.
- **4.** Selecteer **Configuratiepagina** en druk op de knop **Enter** om af te drukken.

### **Opmerking**

Druk het Menuschema af om de overige gegevenspagina's weer te geven die beschikbaar zijn voor afdrukken.

### **Problemen met Novell NetWare oplossen - snelle controle**

- **1.** Controleer of het systeem is aangesloten op de netspanning, is ingeschakeld en is aangesloten op een actief netwerk.
- **2.** Controleer of het systeem netwerkinformatie ontvangt door de LED's op de achterzijde van het apparaat te bekijken. Wanneer het systeem is aangesloten op een functionerend netwerk en verkeer ontvangt, is de verbindings-LED groen en knippert de oranje verkeers-LED snel.
- **3.** Controleer of de client is aangemeld bij het netwerk en afdrukt naar de juiste afdrukwachtrij.
- **4.** Controleer of de gebruiker toegang heeft tot de wachtrij van de systeemprinter.
- **5.** Controleer of de NetWare-afdrukwachtrij van de systeemprinter bestaat, of deze taken accepteert en of er een printserver op is aangesloten. Als dit niet het geval is, configureert u de afdrukwachtrij opnieuw met de wizard Setup van CentreWare DP.
- **6.** Druk de configuratiepagina af. Controleer of **Printserver** is ingeschakeld. Stel het frametype in op het frametype dat de NetWare-server gebruikt.

### **Opmerking**

Om het NetWare IPX-frametype te bepalen, typt u *config* in het Novellconsolescherm. In netwerken waar meerdere IPX-frametypen worden gebruikt, is het van *doorslaggevend* belang dat het frametype correct wordt ingesteld.

**7.** Ga naar [www.xerox.com/office/support](http://www.office.xerox.com/cgi-bin/printer.pl?APP=udpdfs&Page=color&PgName=tech&Language=dutch) als het afdrukprobleem niet is opgelost met de stappen hierboven.

#### **Problemen met Novell NetWare stap voor stap oplossen**

Met deze procedures kunnen kabel-, communicatie- en verbindingsproblemen met systemen in een netwerk worden opgelost. De stappen zijn onderverdeeld in twee groepen:

- Novell NetWare-hardware stap voor stap
- Novell NetWare-software stap voor stap

### **Opmerking**

Bij Novell NetWare-software stap voor stap wordt ervan uitgegaan dat u bent aangesloten op een Novell NetWare-netwerk met een Windows-besturingssysteem op het clientwerkstation. Nadat u beide procedures hebt uitgevoerd, drukt u een testpagina af vanuit uw softwaretoepassing. Als de testpagina wordt afgedrukt, is het niet nodig om verdere probleemoplossing uit te voeren.

#### **Novell NetWare-hardware stap voor stap**

Controleer de LED-activiteit op het systeem. De groene verbindings-LED is AAN wanneer de printer is aangesloten op een actief netwerk. De oranje verkeers-LED knippert snel wanneer gegevens worden ontvangen.

- **1.** Controleer het volgende:
	- De kabelverbindingen: gebruik, indien mogelijk, een nieuwe kabel of nieuwe connectoren.
	- De poort waarop het systeem is aangesloten. Sluit een goed werkend netwerkapparaat aan op het systeem om de poort te testen.
- **2.** Druk de configuratiepagina af vanaf het systeem.
- **3.** Controleer de **verbindingsinstellingen** en kijk het volgende na:
	- Is **NetWare** ingeschakeld?
	- Komt **Frame Type** overeen met het frametype van de gewenste bestandsserver?

### **Opmerking**

Om het NetWare IPX-frametype te bepalen, typt u *config* in het Novellconsolescherm. In grote netwerken, waar meerdere IPX-frametypen worden gebruikt, is het van *doorslaggevend* belang dat het frametype correct wordt ingesteld.

- Is **PDL** ingesteld op de gewenste PDL (**PostScript** of **PCL**) of op **Auto**?
- Is **NDS Tree** (NDS-structuur, voor NetWare 4.x NDS en hoger) ingesteld op de juiste NDS-structuurnaam?
- Is **NDS Context** (voor NetWare 4.x NDS en hoger) ingesteld op de juiste NDS-context?
- Is **Print Server Name** (PServer) ingesteld op de naam die voor het systeem is geselecteerd om als printserver te dienen?
- Is **Novell Mode** correct ingesteld?
- **4.** Als er wijzigingen zijn aangebracht, stelt u het systeem opnieuw in. Als het systeem opnieuw is ingesteld, wacht u ongeveer twee minuten tot het systeem de zelftest heeft uitgevoerd en meldt u zich vervolgens aan bij de netwerkserver.
- **5.** Druk de configuratiepagina nogmaals af om te controleren of de punten die u hebt gewijzigd, zijn ingesteld en behouden.

#### **Novell NetWare-software stap voor stap**

- **1.** Controleer of CentreWare DP en een stuurprogramma voor het apparaat op het werkstation zijn geïnstalleerd.
- **2.** Klik achtereenvolgens op **Start**, **Instellingen** en **Printers** om te controleren of het systeem is geïnstalleerd.

#### **CentreWare DP starten**

- **1.** Klik achtereenvolgens op **Start**, **Programma's** en **CentreWare DP**.
- **2.** Selecteer het gewenste systeem. Als er een bericht over een communicatiefout wordt weergegeven, kan het systeem niet met het werkstation communiceren. Controleer de systeeminstellingen en keer terug naar dit document.
- **3.** Wanneer het systeem is geselecteerd, klikt u op de vervolgkeuzelijst **Printer** en selecteert u **Advanced Setup** (Geavanceerde installatie).
- **4.** Selecteer een van de volgende verbindingsmethoden:
	- **Novell Directory Services**
	- **Bindery (Bindingen)**
- **5.** Controleer of de weergegeven informatie ook op de configuratiepagina staat. Controleer de volgende items:
	- **a.** Is de wachtrijnaam van het systeem ingesteld op **service**? Maak zo nodig een nieuwe wachtrij om het systeem te testen.
	- **b.** Wordt de naam van de server op de configuratiepagina weergegeven bij **Primaire server**?

#### **Een document afdrukken**

- **1.** Klik op de vervolgkeuzelijst **Tools** (Extra).
- **2.** Selecteer de menuopdracht **Send File...** (Bestand verzenden) en selecteer de map en het bestand voor het downloaden. Zorg dat dit een geldig bestand zonder fouten is.
- **3.** Klik op **OK**. Het bestand wordt naar het systeem verzonden. Als het document niet wordt afgedrukt, controleert u de instellingen van het Novell-menu op de configuratiepagina.

#### **Netwerkinstellingen controleren**

- **1.** Klik in het hoofdscherm van CentreWare DP op de vervolgkeuzelijst **Printer**, selecteer **Properties** (Eigenschappen) en klik op **Connections** (Verbindingen).
- **2.** Klik op het tabblad **Network Card** (Netwerkkaart). Er verschijnt een nieuw dialoogvenster, met informatie over frametype en connectoren.
- **3.** Controleer of het systeem is ingeschakeld en de connector en het frametype correct zijn. Als er wijzigingen zijn aangebracht, stelt u het systeem opnieuw in vanaf het bedieningspaneel.
- **4.** Druk nogmaals een testpagina af. Als de testpagina niet wordt afgedrukt, gaat u naar [www.xerox.com/office/support.](http://www.office.xerox.com/cgi-bin/printer.pl?APP=udpdfs&Page=color&PgName=Tech&Language=dutch)

# <span id="page-43-0"></span>**UNIX (Linux)**

In deze sectie wordt het volgende besproken:

- ["Stappen voor snelle installatie" op pagina 6-44](#page-43-1)
- ["Aanvullende informatiebronnen" op pagina 6-45](#page-44-0)

Uw systeem kan via de netwerkinterface op verschillende UNIX-platforms worden gebruikt. Deze versie van CentreWare for UNIX/Linux ondersteunt een netwerkverbinding van het systeem met de volgende werkstations:

- Sun Solaris
- **IBM** AIX
- Hewlett-Packard HP-UX
- DEC UNIX
- Linux  $(i386)$
- Linux (PPC)
- SGI IRIX

Met de volgende procedures kunt u het systeem aansluiten met behulp van een van de ondersteunde versies van UNIX of Linux die hierboven worden weergegeven.

## <span id="page-43-1"></span>**Stappen voor snelle installatie**

### **Vanaf het systeem**

- **1.** Controleer of het TCP/IP-protocol en de juiste connector zijn ingeschakeld.
- **2.** Selecteer op het bedieningspaneel een van de volgende drie IP-adresopties:
	- Het kopieerapparaat-printersysteem wijst een DHCP-adres toe.
	- Het IP-adres wordt handmatig ingesteld.
- **3.** Druk de configuratiepagina af en bewaar deze als referentie.

#### **Vanaf de computer**

- **1.** Ga naar [www.xerox.com/office/drivers.](http://www.office.xerox.com/cgi-bin/printer.pl?APP=udpdfs&page=color&Pgname=driver&language=dutch)
- **2.** Selecteer het systeem, het platform dat u gebruikt (**UNIX**) en het bestandstype (**stuurprogramma's**).
- **3.** Klik op **Go to Downloads** (Naar downloads).
- **4.** In de lijst met bestanden die wordt weergegeven, selecteert en downloadt u **PrinterPackageXPXX** en het overeenkomstige bestand voor uw besturingssysteem.
- **5.** Druk een testpagina af.
- **6.** Controleer de afdrukkwaliteit van de afgedrukte pagina.

#### **Opmerking**

Zie de sectie Problemen oplossen van deze handleiding als er problemen zijn met de afdrukkwaliteit of de taak niet is afgedrukt. U kunt ook naar Technische help PhaserSMART gaan via CentreWare IS.

Start uw webbrowser.

- **a.** Geef het IP-adres van het systeem op in het veld **Adres** van de browser  $(http://xxxx.xxx.xxx.xxx).$
- **b.** Selecteer **Support** (Ondersteuning).
- **c.** Klik op de koppeling **PhaserSMART Diagnostic Tool** (Diagnostisch hulpprogramma) voor toegang tot PhaserSMART.

### **De configuratiepagina afdrukken**

U kunt de configuratiepagina afdrukken als hulp bij het oplossen van afdrukproblemen en voor de beste afdrukresultaten. Ga als volgt te werk om de configuratiepagina af te drukken:

- **1.** Druk op het bedieningspaneel op de knop **Systeeminstellingen**.
- **2.** Selecteer **Gegevens** en druk op de knop **Enter**.
- **3.** Selecteer **Gegevenspagina's** en druk op de knop **Enter**.
- **4.** Selecteer **Configuratiepagina** en druk op de knop **Enter** om af te drukken.

### **Opmerking**

Druk het Menuschema af om de overige gegevenspagina's weer te geven die beschikbaar zijn voor afdrukken.

## <span id="page-44-0"></span>**Aanvullende informatiebronnen**

- Zie de Xerox infoSMART Knowledge Base op [www.xerox.com/office/infoSMART](http://www.office.xerox.com/cgi-bin/printer.pl?APP=udpdfs&Page=color&PgName=infosmart&Language=dutch) voor informatie over het maken van een algemene afdrukwachtrij in een specifieke werkstationomgeving.
- Ga naar de website van Xerox ([www.xerox.com/office/drivers](http://www.office.xerox.com/cgi-bin/printer.pl?APP=udpdfs&Page=color&PgName=Driver&Language=dutch)) om de nieuwste stuurprogramma's voor CentreWare voor UNIX te downloaden.
	- **a.** Selecteer het kopieerapparaat-printersysteem, het platform dat u gebruikt (**UNIX**) en de gewenste bestanden (**stuurprogramma's**).
	- **b.** Klik op **Go to Downloads** (Naar downloads).
	- **c.** Selecteer het juiste CentreWare-apparaatstuurprogramma voor uw platform.
	- **d.** Download ook **PrinterPackage XPXX**. Deze set bevat de specifieke voorzieningen van het CentreWare for UNIX-stuurprogramma.